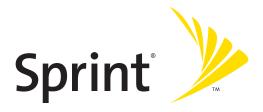

### Sprint PCS<sup>®</sup> Service

Sprint PCS Vision<sup>™</sup> Picture Phone PM-225 by LG<sup>™</sup>

#### www.sprint.com

© 2005 Sprint Nextel. All rights reserved. No reproduction in whole or in part without prior written approval. Sprint, the "Going Forward" logo, the NEXTEL name and logo, and other trademarks are trademarks of Sprint Nextel.

Printed in Korea.

# **Table of Contents**

| Welc  | ome to Sprinti                           |
|-------|------------------------------------------|
| Intro | ductionii                                |
| Secti | on 1: Getting Started1                   |
| 1A.   | Setting Up Service                       |
|       | Getting Started With Sprint PCS Service  |
|       | Setting Up Your Voicemail5               |
|       | Sprint PCS Account Passwords6            |
|       | Getting Help7                            |
| Secti | on 2: Your Sprint PCS Phone11            |
| 2A.   | Your Sprint PCS Phone: The Basics13      |
|       | Front View of Your Phone14               |
|       | Viewing the Display Screen17             |
|       | Features of Your Sprint PCS Phone18      |
|       | Turning Your Phone On and Off20          |
|       | Using Your Phone's Battery and Charger21 |
|       | Displaying Your Phone Number24           |
|       | Making and Answering Calls24             |
|       | Entering Text                            |
| 2B.   | Controlling Your Phone's Settings        |
|       | Sound Settings40                         |
|       | Display Settings                         |
|       | Location Settings50                      |
|       | Messaging Settings51                     |
|       | Airplane Mode54                          |
|       | TTY Use With Sprint PCS Service55        |

|            | Phone Setup Options                                                                                                    | 57                                                       |
|------------|----------------------------------------------------------------------------------------------------|----------------------------------------------------------|
| 2C.        | Setting Your Phone's Security                                                                                                    | 63                                                       |
|            | Accessing the Security Menu                                                                                                    | 64                                                       |
|            | Using Your Phone's Lock Feature                                                                                                    | 64                                                       |
|            | Restricting Your Phone                                                                                                    | 66                                                       |
|            | Using Special Numbers                                                                                                    | 67                                                       |
|            | Erasing the Contacts                                                                                                    | 68                                                       |
|            | Updating Your Picture Mail Profile                                                                                                    | 68                                                       |
|            | Resetting Your Phone                                                                                                    | 69                                                       |
|            | Security Features for Sprint PCS Vision                                                                                                    | 70                                                       |
| 2D.        | Controlling Your Roaming Experience                                                                                                    | 71                                                       |
|            | Understanding Roaming                                                                                                    | 72                                                       |
|            | Setting Your Phone's Roam Mode                                                                                                    | 75                                                       |
|            | Using Call Guard                                                                                                    | 76                                                       |
| _          | New testing Three shares                                                                                                    |                                                          |
| 2E.        | Navigating Through Menus                                                                                                    | 79                                                       |
| 2E.        | Menu Navigation                                                                                                    |                                                          |
| 2E.        |                                                                                                    | 80                                                       |
| 2E.        | Menu Navigation                                                                                                    | 80<br>80                                                 |
| 2E.<br>2F. | Menu Navigation                                                                                                    | 80<br>80<br>81                                           |
|            | Menu Navigation                                                                                                    | 80<br>80<br>81<br><b>85</b>                              |
|            | Menu Navigation<br>Menu Structure<br>Viewing the Menus<br>Managing Call History                                                                                                    | 80<br>80<br>81<br><b>85</b><br>86                        |
|            | Menu Navigation                                                                                                    | 80<br>80<br>81<br><b>85</b><br>86<br>87                  |
|            | Menu Navigation                                                                                                    | 80<br>81<br>85<br>86<br>87<br>88                         |
|            | Menu Navigation                                                                                                    | 80<br>80<br>81<br>85<br>86<br>87<br>88<br>88             |
|            | Menu Navigation         Menu Structure         Viewing the Menus         Managing Call History         Viewing History         Call History Options         Making a Call From Call History         Saving a Phone Number From Call History                                                     | 80<br>81<br>85<br>86<br>87<br>88<br>88<br>88             |
| 2F.        | Menu Navigation         Menu Structure         Viewing the Menus         Managing Call History         Viewing History         Call History Options         Making a Call From Call History         Saving a Phone Number From Call History         Prepending a Phone Number From Call History | 80<br>81<br>85<br>86<br>87<br>88<br>88<br>88<br>88<br>90 |

|       | Finding Contacts Entries                                |     |
|-------|---------------------------------------------------------|-----|
|       | Contacts Entry Options                                  | 95  |
|       | Adding a Phone Number to a Contacts Entry $\ldots$      | 96  |
|       | Editing a Contacts Entry's Phone Number $\ldots \ldots$ | 97  |
|       | Assigning Speed Dial Numbers                            |     |
|       | Creating Voice Dial Tags                                |     |
|       | Editing a Contacts Entry                                |     |
|       | Selecting a Ringer Type for an Entry                    |     |
|       | Dialing Sprint PCS Services                             |     |
| 2H.   | Using the Phone's Calendar and Tools                    |     |
|       | Using Your Phone's Calendar                             |     |
|       | Using Your Phone's Alarm Clock                          |     |
|       | Using Your Phone's Notepad                              |     |
|       | Using Your Phone's Tools                                |     |
| 21.   | Using Your Phone's Voice Services                       | 113 |
|       | Using Voice-Activated Dialing                           |     |
|       | Managing Voice Memos                                    |     |
| 2J.   | Using Your Phone's Built-in Camera                      |     |
|       | Taking Pictures                                         |     |
|       | Sharing Sprint PCS Picture Mail                         | 126 |
|       | Storing Pictures                                        | 128 |
|       | Managing Sprint PCS Picture Mail                        |     |
| Secti | on 3: Sprint PCS Service Features                       |     |
| 3A.   | Sprint PCS Service Features: The Basics                 |     |
|       | Using Voicemail                                         |     |
|       | Using SMS Text Messaging                                |     |
|       | Using Caller ID                                         |     |
|       | -                                                       |     |

|                                            | Responding to Call Waiting1                                      | .54 |  |  |
|--------------------------------------------|------------------------------------------------------------------|-----|--|--|
|                                            | Making a Three-Way Call1                                         | .55 |  |  |
|                                            | Using Call Forwarding1                                           | .56 |  |  |
| 3B.                                        | Sprint PCS Vision1                                               | 57  |  |  |
|                                            | Sprint PCS Vision Applications1                                  | .58 |  |  |
|                                            | Getting Started With Sprint PCS Vision1                          | .59 |  |  |
|                                            | Accessing Messaging1                                             | .66 |  |  |
|                                            | Downloading Premium Services Content1                            | .71 |  |  |
|                                            | Exploring the Web1                                               | .75 |  |  |
|                                            | Sprint PCS Vision FAQs1                                          | .80 |  |  |
| 3C.                                        | Sprint PCS Voice Command1                                        | 83  |  |  |
|                                            | Getting Started with Sprint PCS Voice Command1                   | .84 |  |  |
|                                            | Creating Your Own Address Book1                                  | .85 |  |  |
|                                            | Making a Call with Sprint PCS Voice Command1                     | .86 |  |  |
|                                            | Accessing Information Using Sprint PCS Voice Command $\ldots$ .1 | .87 |  |  |
| Section 4: Safety and Warranty Information |                                                                  |     |  |  |
| 4A.                                        | Safety1                                                          | 91  |  |  |
|                                            | Getting the Most Out of Your Reception1                          | .92 |  |  |
|                                            | Maintaining Safe Use of and Access to Your Phone1                | .93 |  |  |
|                                            | Using Your Phone With a Hearing Aid Device1                      | .95 |  |  |
|                                            | Caring for the Battery1                                          | .97 |  |  |
|                                            | Acknowledging Special Precautions and the FCC Notice1            | .98 |  |  |
|                                            | Owner's Record1                                                  | .99 |  |  |
|                                            | Phone Guide Proprietary Notice                                   | 00  |  |  |
| 4B.                                        | Manufacturer's Warranty2                                         | 01  |  |  |
|                                            | Manufacturer's Warranty2                                         | 02  |  |  |
| Index                                      | x                                                                | 05  |  |  |

### Welcome to Sprint

Sprint is committed to bringing you the best wireless technology available. We built our complete, nationwide network from the ground up, so all your services – whether it's Voicemail, Caller ID, Email, or Sprint PCS Picture Mail – will work the same wherever you go on the Nationwide Sprint PCS Network.

This guide will familiarize you with our technology and your new Sprint PCS Phone through simple, easy-to-follow instructions. It's all right here – from setting up your account passwords and voicemail to using the most advanced features of Sprint PCS Vision<sup>®</sup>.

### Welcome and thank you for choosing Sprint.

### Introduction

This **Phone Guide** introduces you to Sprint PCS Service and all the features of your new phone. It's divided into four sections:

- Section 1: Getting Started
- Section 2: Your Sprint PCS Phone
- Section 3: Sprint PCS Service Features
- Section 4: Safety and Warranty Information

Throughout this guide, you'll find tips that highlight special shortcuts and timely reminders to help you make the most of your new phone and service. The Table of Contents and Index will also help you quickly locate specific information.

You'll get the most out of your phone if you read each section. However, if you'd like to get right to a specific feature, simply locate that section in the Table of Contents and go directly to that page. Follow the instructions in that section, and you'll be ready to use your phone in no time.

Phone Guide Note: Due to updates in phone software, this printed guide may not be the most current version for your phone. Visit <u>www.sprint.com</u> and sign on to **My PCS** to access the most recent version of the phone guide.

# **Getting Started**

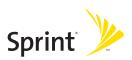

### Section 1A

# **Setting Up Service**

#### In This Section

- Getting Started With Sprint PCS Service
- Setting Up Your Voicemail
- Sprint PCS Account Passwords
- Getting Help

Setting up service on your new Sprint PCS Phone is quick and easy. This section walks you through the necessary steps to unlock your phone, set up your voicemail, establish passwords, and contact Sprint for assistance with your Sprint PCS Service.

## **Getting Started With Sprint PCS Service**

### Determining if Your Phone is Already Activated

If you purchased your phone at a Sprint Store, it is probably activated, unlocked, and ready to use. If you received your phone in the mail, it probably has been activated; all you need to do is unlock it.

If your phone is not activated, please refer to the activation brochure included with your phone.

#### **Unlocking Your Phone**

To unlock your phone, follow these easy steps:

- 1. Press and hold END to turn the phone on.
- 2. Press Unlock (right softkey).

**Note:** To select a softkey, press the softkey button directly below the softkey text that appears at the bottom left and bottom right of your phone's display screen. Softkey actions change according to the screen you're viewing and will not appear if there is no corresponding action available.

# 3. Enter your four-digit lock code. (For security purposes, the code is not visible as you type.)

**Tip:** If you can't recall your lock code, try using the last four digits of either your Social Security number or Sprint PCS Phone number or try 0000 or NATL (6285). If none of these work, call Sprint Customer Service at 1-888-211-4PCS (4727).

### **Setting Up Your Voicemail**

All unanswered calls to your Sprint PCS Phone are automatically transferred to your voicemail, even if your phone is in use or turned off. Therefore, you will want to set up your voicemail and personal greeting as soon as your Sprint PCS Phone is activated.

To set up your voicemail:

- 1. From standby mode, press and hold 1.
- 2. Follow the system prompts to:
  - Create your pass code
  - Record your greeting
  - Record your name announcement
  - Choose whether or not to activate One-Touch Message Access (a feature that lets you access messages simply by pressing and holding 1, bypassing the need for you to enter your pass code)

**Note:** If you are concerned about unauthorized access to your voicemail account, Sprint recommends you enable your voicemail pass code.

For more information about using your voicemail, see "Using Voicemail" on page 140.

### **Sprint PCS Account Passwords**

As a Sprint PCS customer, you enjoy unlimited access to your personal account information, your voicemail account, and your Sprint PCS Vision account. To ensure that no one else has access to your information, you will need to create passwords to protect your privacy.

#### Account Password

If you are the account owner, you'll have an account password to sign on to <u>www.sprint.com</u> and to use when calling Sprint Customer Service. Your default account password is the last four digits of your Social Security number. If you are not the account owner (if someone else receives the invoice for your Sprint PCS Service), you can get a sub-account password at <u>www.sprint.com</u>.

#### **Voicemail Password**

You'll create your voicemail password (or pass code) when you set up your voicemail. See "Setting Up Your Voicemail" on page 140 for more information on your voicemail password.

#### Sprint PCS Vision Password

With your PM-225 by LG, you may elect to set up a Sprint PCS Vision Password. This optional password may be used to authorize purchase of Premium Services content and to protect personal information on multi-phone accounts.

For more information, or to change your passwords, sign on to <u>www.sprint.com</u> or call Sprint Customer Service at **1-888-211-4PCS (4727)**.

## **Getting Help**

#### Visit www.sprint.com

You can go online to:

- Access your account information
- Check your minutes used (depending on your Sprint PCS Service Plan)
- View and pay your bill
- Make your life easier by enrolling in Online Invoicing and Automatic Payment
- Purchase accessories
- Shop for the latest Sprint PCS Phones
- View available Sprint PCS Service Plans and options
- Learn more about Sprint PCS Vision and other great products like Sprint PCS Picture Mail<sup>™</sup>, games, ringers, screen savers, and more

#### **Reaching Sprint Customer Service**

You can reach Sprint Customer Service many different ways:

- Dial \* 2 TALK on your Sprint PCS Phone
- Sign on to your account at <u>www.sprint.com</u>
- Call us toll-free at 1-888-211-4727 (Consumer customers) or 1-888-788-4727 (Business customers)
- Write to us at Sprint Customer Service, P.O. Box 8077, London, KY 40742

#### **Receiving Automated Invoicing Information**

For your convenience, your phone gives you access to invoicing information on your Sprint PCS Account. This information includes balance due, payment received, invoicing cycle, and an estimate of the number of minutes used since your last invoicing cycle. (Normal airtime usage will apply.)

To access automated invoicing information:

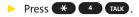

Note: This service may not be available in all Affiliate areas.

#### Sprint PCS Directory Assistance

You have access to a variety of services and information through Sprint PCS Directory Assistance, including residential, business, and government listings; assistance with local or long-distance calls; movie listings; and hotel, restaurant, shopping, and major local event information. There is a per-call charge, and you will be billed for airtime.

To call Sprint PCS Directory Assistance:

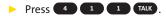

#### **Sprint PCS Operator Services**

Sprint PCS Operator Services provides assistance when placing collect calls or when placing calls billed to a local telephone calling card or third party.

To access Sprint PCS Operator Services:

Press O TALK.

For more information or to see the latest in products and services, visit us online at <u>www.sprint.com</u>.

**Note:** Sprint PCS Operator Services may not be available in all Affiliate areas.

# **Your Sprint PCS Phone**

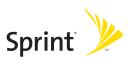

### Section 2A

# Your Sprint PCS Phone: The Basics

### In This Section

- + Front View of Your Phone
- Viewing the Display Screen
- Features of Your Sprint PCS Phone
- Turning Your Phone On and Off
- Using Your Phone's Battery and Charger
- Displaying Your Phone Number
- Making and Answering Calls
- EnteringText

Your Sprint PCS Phone is packed with features that simplify your life and expand your ability to stay connected to the people and information that are important to you. This section will guide you through the basic functions and calling features of your phone.

### **Front View of Your Phone**

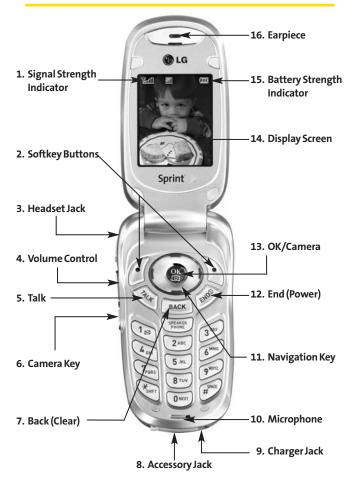

### **Key Functions**

- Signal Strength Indicator represents the signal strength by displaying bars. The more bars displayed, the better the signal strength.
- 2. Softkey Buttons let you select softkey actions or menu items corresponding to the bottom left and right lines on the display screen.
- 3. Headset Jack allows you to plug in an optional headset for convenient, hands-free conversations.
- 4. Volume Control allows you to adjust the ringer volume in standby mode (with the flip open) or adjust the voice volume during a call. The volume key can also be used to scroll up or down to navigate through the different menu options. To mute the ringer during an incoming call, press the volume key up or down.
- Talk allows you to place or receive calls, answer Call Waiting, use Three-Way Calling, or activate Voice Dial.
- 6. Camera Key allows quick access to the phone's camera. With the phone open in standby mode: press to launch the camera. With the phone closed: press and hold to launch the camera.
- 7. Back (Clear) deletes characters from the display in text entry mode. When in a menu, press the Back key to return to the previous menu. This key also allows you to return to the previous screen in a Sprint PCS Vision session.
- 8. Accessory Jack allows you to connect optional accessories, such as a USB cable.
- 9. Charger Jack connects the phone to the battery charger.
- **10. Microphone** allows the other caller to hear you clearly when you are speaking to them.

- **11.** Navigation Key scrolls through the phone's menu options and acts as a shortcut key from standby mode. All navigation keys are customizable.
  - Press Up to access Messaging.
  - Press Down to access Downloads.
  - Press Right to Find/Add Entry.
  - Press Left to view your Scheduler

**Tip:** You can customize the shortcut keys to launch your desired menu options. See "Shortcuts" on page 57.

- **12.** End (Power) ends a call. Press and hold this key for two seconds to turn your phone on or off. While in the main menu, it returns the phone to standby mode and cancels your input. When you receive an incoming call, press to enter silent mode and mute the ringer.
- **13. OK/Camera** selects the highlighted choice when navigating through a menu. In standby mode: Allows you to access the Pictures menu with the press of a button. Press and hold to automatically launch the Camera.
- **14.** Display Screen displays all the information needed to operate your phone, such as the call status, the Contacts list, the date and time, the signal and battery strength, etc.
- **15. Battery Strength Indicator** represents the amount of remaining battery charge currently available in your phone. When all bars are displayed in the battery icon, the phone's battery is fully charged. When no bars are displayed, the phone's battery is completely discharged or empty.
- **16.** Earpiece lets you hear the caller and automated prompts.

# Viewing the Display Screen

Your phone's display screen provides a wealth of information about your phone's status and options. This list identifies the symbols you'll see on your phone's display screen:

Tip: To view a list of your phone's icons and descriptions, from the main menu select Settings > Phone Info > Icon Glossary.

| 8                  | indicates your phone is using SSL (Secure Sockets<br>Layer) protocol for client/server communication. |
|--------------------|----------------------------------------------------------------------------------------------------|
| <b>T.ull</b>       | shows your current signal strength. (The more lines you have, the stronger your signal.)              |
| %                  | means your phone cannot find a signal.                                                                |
| 8                  | tells you a call is in progress.                                                                      |
| R                  | indicates you are "Roaming" off the Nationwide<br>Sprint PCS Network.                                 |
| 圁                  | indicates you have new text messages.                                                                 |
| Ø                  | indicates you have voicemail messages. (Press and hold 1 to call your voicemail box.)                 |
| 5                  | indicates  you  have  new  text  and  voice mail  messages.                                           |
| $\Phi$             | indicates your phone's location feature is on.                                                        |
| ¥                  | indicates your phone's location feature is off.                                                       |
| 1D                 | indicates your Sprint PCS Vision connection is active (data is being transferred).                    |
|                    | indicates an item has been downloaded to your phone.                                                  |
| w <mark>e</mark> w | indicates ringer volume is set to vibrate.                                                            |

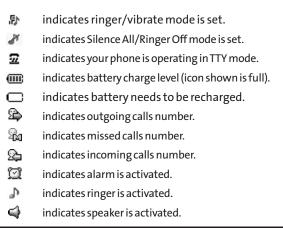

**Note:** Display indicators help you manage your roaming charges by letting you know when you're off the Nationwide Sprint PCS Network and whether you're operating in digital or analog mode. (For more information, see Section 2D: Controlling Your Roaming Experience on page 71.)

### Features of Your Sprint PCS Phone

Congratulations on the purchase of your Sprint PCS Vision Picture Phone. The PM-225 by LG is lightweight, easy-to-use, and reliable, and it also offers many significant features and service options. The following list previews some of those features and provides page numbers where you can find out more:

 Digital dual-band/tri-mode capability allows you to make and receive calls while on the Nationwide Sprint PCS Network and to roam on other analog and 1900 and 800 MHz digital networks where Sprint has implemented roaming agreements (page 71).

- Sprint PCS Vision<sup>®</sup> provides access to the wireless Internet in digital mode (page 157).
- SMS Text Messaging and Sprint PCS Mail provide quick and convenient messaging capabilities (pages 150 and 167, respectively).
- Sprint PCS Voice Command<sup>™</sup> lets you dial phone numbers by speaking someone's name or the digits of their phone number (page 183).
- Games, ringers, screen savers, and other applications can be downloaded to make your Sprint PCS Phone as unique as you are (page 171). Additional charges may apply.
- The Contacts allows you to store up to 500 entries, with up to five phone numbers per entry (page 91).
- The built-in camera allows you to take full-color digital pictures, view your pictures using the phone's display, and instantly share them with family and friends using Sprint PCS Picture Mail<sup>\*\*</sup> service (page 126).
- The built-in Calendar offers several personal information management features to help you manage your busy lifestyle (page104).
- Your Sprint PCS Phone is equipped with a Location feature for use in connection with location-based services that may be available in the future (page 50).
- Your phone's external LCD display allows you to monitor the phone's status and to see who's calling without opening the phone.
- T9 Text Input lets you quickly type messages with one key press per letter page 35).
- Speed dial lets you dial phone numbers with one or two key presses (page 33).

#### **Turning Your Phone On**

To turn your phone on:

Press and hold END for approximately two seconds.

Once your phone is on, it may display "Searching for Service," which indicates that your phone is searching for a signal. When your phone finds a signal, it automatically enters standby mode – the phone's idle state. At this point, you are ready to begin making and receiving calls.

If your phone is unable to find a signal after 15 minutes of searching, a Power Save feature is automatically activated. When a signal is found, your phone automatically returns to standby mode.

In Power Save mode, your phone searches for a signal periodically without your intervention. You can also initiate a search for Sprint PCS Service by pressing any key (when your phone is turned on).

**Tip:** The Power Save feature helps to conserve your battery power when you are in an area where there is no signal.

#### **Turning Your Phone Off**

To turn your phone off:

Press and hold for two seconds until you see the powering down animation on the display screen.

Your screen remains blank while your phone is off (unless the battery is charging).

# Using Your Phone's Battery and Charger

### **Battery Capacity**

Your Sprint PCS Phone is equipped with a Lithium Ion (Lilon) battery. It allows you to recharge your battery before it is fully drained. The battery provides up to 3.2 hours of continuous digital talk time (up to 1.5 hours in analog).

When the battery reaches 5% of its capacity, the battery icon blinks. When there are approximately two minutes of talk time left, the phone sounds an audible alert and then powers down.

**Note:** Long backlight settings, searching for service, vibrate mode, and browser use affect the battery's talk and standby times.

**Tip:** Be sure to watch your phone's battery level indicator and charge the battery before it runs out of power.

### Installing the Battery

To install the Lilon battery:

To install the battery, you must first remove the phone battery cover. To remove the battery cover, turn the phone upside down, press the release button down, and push the battery cover away.

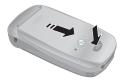

- Insert the battery (label side facing up) into the cavity at a 45-degree angle. (The metal contacts must be aligned with and touching the metal prongs.)
- 2. Press down on the battery until it snaps into place.

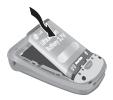

### **Removing the Battery**

To remove your battery:

- 1. Make sure the power is off so that you don't lose any stored numbers or messages.
- 2. To remove the battery cover, turn the phone upside down, press the release button down, and push the battery cover away.
- 3. Pull downward on the upper end of the battery with your finger tip and remove the battery from the phone at a 45-degree angle.

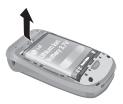

### **Charging the Battery**

Your Sprint PCS Phone's Lilon battery is rechargeable and should be charged as soon as possible so you can begin using your phone.

Keeping track of your battery's charge is important. If your battery level becomes too low, your phone automatically turns off and you will lose all the information you were just working on. For a quick check of your phone's battery level, glance at the battery charge indicator located in the upper-right corner of your phone's display screen. If the battery charge is getting too low, the battery icon 
blinks and the phone sounds a warning tone.

Always use a Sprint-approved desktop charger, travel charger, or vehicle power adapter to charge your battery.

**Warning!** Using the wrong battery charger could cause damage to your phone and void the warranty.

### Using the Charger

To use the travel charger provided with your phone:

- Plug the round end of the AC adapter into the phone's charger jack and the other end into an electrical outlet.
  - A red indicator light on the phone lets you know the battery is charging.
  - A green indicator light lets you know that the battery is at least 90 percent charged.

It takes approximately 3 hours to fully recharge a completely rundown battery. With the Sprint-approved Lilon battery, you can recharge the battery before it becomes completely run down.

## **Displaying Your Phone Number**

Just in case you forget your phone number, your Sprint PCS Phone can remind you.

To display your phone number:

Press Menu (left softkey) to access the main menu, select Settings ( ), Phone Info, and My Phone Number. (Your phone number and other information about your phone and account will be displayed.)

# Making and Answering Calls

### **Making Calls**

Placing a call from your Sprint PCS Phone is as easy as making a call from any land line phone. Just enter the number and press (ALK), and you're on your way to clear calls.

To make a call using your keypad:

- 1. Make sure your phone is on.
- 2. Enter a phone number from standby mode. (If you make a mistake while dialing, press BACK to erase one digit at a time. Press and hold BACK to erase the entire number.)
- Press TALK. (To make a call when you are roaming and Call Guard is enabled, highlight Roam Call and press TALK. See "Using Call Guard" on page 76.)
- 4. Press (IND) or close the phone when you are finished.

**Tip:** When the **TALK** key pressed twice. It will redial the last Recent Call from the Recent Calls Log, which can either be incoming, outgoing or missed. When making calls off the Nationwide Sprint PCS Network, always dial using 11 digits (1 + area code + phone number).

You can also place calls from your Sprint PCS Phone by using Sprint PCS Voice Command<sup>™</sup> (page 183), and using your Call History listings (page 88).

### **Dialing Options**

When you enter numbers in standby mode, you will see a variety of dialing options appear as softkeys on the phone's display screen.

**Tip:** To speed dial a phone number from standby mode, press and hold the speed dial number. If the speed dial number is two digits, enter the first digit, then press and hold the second digit. (For information on setting up speed dial numbers, see "Assigning Speed Dial Numbers" on page 98.) (This feature will not work when you are roaming off the Nationwide Sprint PCS Network; when roaming you must dial using eleven digits [1 + the area code + the seven-digit.

- **Call:** Dials the phone number.
- Abbrev. Dial: Place call using your Abbreviated Dialing settings (appears when 4-5 digits are entered). (See "Using Abbreviated Dialing" on page 33 and "Dialing Match" on page 59.)
- **Contacts Match:** Display Contacts entries matching the entered digits (appears when 3-6 digits are entered).
- Send message: Sends a text message or picture mail to that number.
- **Save:** Save the phone number in your Contacts. (See "Saving a Phone Number" on page 29.)
- Find: Display Contacts entries that contain the entered numbers. (See "Finding a Phone Number" on page 30.)
- Hard pause: Insert a hard pause. (See "Dialing and Saving Phone Numbers With Pauses" on page 31.)
- **2-sec pause:** Insert a 2-second pause. (See "Dialing and Saving Phone Numbers With Pauses" on page 31.)

### **Answering Calls**

To answer an incoming call:

- 1. Make sure your phone is on. (If your phone is off, incoming calls go to voicemail.)
- 2. Press Take to answer an incoming call. (Depending on your phone's settings, you may also answer incoming calls by opening the phone or by pressing any number key. See "Call Answer Mode" on page 58 for more information.)

Your Sprint PCS Phone notifies you of incoming calls in the following ways:

- The phone rings or vibrates.
- The indicator light flashes.
- The backlight illuminates.
- The screen displays an incoming call message.

If the incoming call is from a number stored in your Contacts, the entry's name is displayed. The caller's phone number may also be displayed, if available.

If Call Answer is set to **TALK Only**, the following options are also displayed. To select an option, press the corresponding softkey button.

- Quiet to mute the ringer.
- Ignore to send the call to your voicemail box.

#### Answering a Roam Call With Call Guard Enabled

Call Guard is an option that helps you manage your roaming charges when making or receiving calls while outside the Nationwide Sprint PCS Network. Please see Section 2D: Controlling Your Roaming Experience on page 71 for more information about roaming.

To answer a call when you are roaming and Call Guard is enabled:

 Select Answer to answer the call. (See "Using Call Guard" on page 76 for additional information.)

Note: When your phone is off, incoming calls go directly to voicemail.

### **Ending a Call**

To disconnect a call when you are finished:

Close the phone or press END.

### **Missed Call Notification**

When an incoming call is not answered, the Missed Call log is displayed on your screen.

To display the Missed Call entry from the notification screen:

Highlight the entry and press (To dial the phone number, press (ALK).)

To display a Missed Call entry from standby mode:

- 1. Press Menu (left softkey) to access the main menu.
- 2. Select Call History ( ) and select Missed Calls.
- 3. Highlight the entry you wish to view and press or.

### **Calling Emergency Numbers**

You can place calls to 911 (dial 😐 💶 💶 and press

(TALK), even if your phone is locked or your account is restricted.

### **In-Call Options**

During a call, your phone displays menu options. The following options are available through the Actions menu: (To select an option, highlight the option and press or .)

- **Mute** or **Unmute** to mute your microphone, or to unmute the microphone if it was muted earlier.
- **Speaker On** or **Speaker Off** routes the phone's audio through the speaker or through the earpiece.
  - Select Speaker On to route the phone's audio through the speaker. (You can adjust the speaker volume using the volume keys on the side of the phone.)
  - Select **Speaker Off** to use the phone's earpiece.

**Warning!** Due to higher volume levels, do not place the phone near your ear during speaker phone use.

- **3-Way Call** to set up a three-way conversation.
- **Contacts** to access the Contacts menu.
- Recent Calls to access the Recent Calls list.
- **Send message** to send a text message.
- Record Voice Memo allows you to record the current conversation.
- **Notepad** displays the phone's electronic notepad.
- Menu displays the phone's main menu.

## **End-of-Call Options**

After receiving a call from or making a call to a phone number that is not in your Contacts, the phone number and the duration of the call are displayed. The right softkey displays the **Save** option. Select this option if you wish to add the new number to your Contacts. (See "Saving a Phone Number" below.)

After receiving a call from or making a call to a phone number that is already in your Contacts, the Contacts entry name and phone number and the duration of the call are displayed. To select one of the following option after a call has ended, press or :

- **Save** to save the phone number in your Contacts list.
- View to view the Contacts entry if the number is already in your Contacts list.

**Note:** The End-of-Call options are not displayed for calls identified as **No ID** or **Restricted**.

#### Saving a Phone Number

Your Sprint PCS Phone can store up to five phone numbers in each of 500 Contacts entries. Each entry's name can contain 32 characters. Your phone automatically sorts the Contacts entries alphabetically. (For more information, see Section 2G: Using the Contacts on page 91.)

To save a number from standby mode:

- 1. Enter a phone number.
- 2. Scroll Save and press OK.
- 3. Select New Entry for a new contact or Existing Entry to add a number to an existing contact and press or .

4. Use the numeric keypad to enter the new contact name and press or to save the new entry.

```
-or-
```

Search for an existing contact name and press or to save the new number.

5. Press Done (left softkey) to save the new entry.

#### **Finding a Phone Number**

You can search Contacts entries for phone numbers that contain a specific string of numbers.

To find a phone number:

- Enter one or more digits in standby mode. (The more numbers you enter, the more specific the search becomes.)
- 2. Scroll to Find or Contacts Match and press OK.
- 3. To display the Contacts entry that contains the phone number, highlight the entry and press or .
- 4. To dial the number, scroll to **Call** and press **OK**.

**Tip:** You can also dial the number by highlighting it and pressing **TALK** during step 3 above.

#### Dialing and Saving Phone Numbers With Pauses

You can dial or save phone numbers with pauses for use with automated systems, such as voicemail or credit card billing numbers.

There are two types of pauses available on your phone:

- Hard pause sends the next set of numbers when you press
- **2-sec pause** automatically sends the next set of numbers after two seconds.

**Note:** You can have multiple pauses in a phone number and combine 2-second and hard pauses.

To dial or save phone numbers with pauses:

- 1. Enter the phone number.
- Scroll to either Hard pause or 2-sec pause and press or . (Hard pauses are displayed as a "P" and 2-second pauses as a "T".)
- 3. Enter additional numbers.
- 4. Press TALK to dial the number.

-or-

To save the number in your Contacts list, highlight **Save** and press or .

**Note:** When dialing a number with a hard pause, press **OK** to send the next set of numbers.

## **Dialing From the Contacts**

To dial directly from a Contacts entry:

- Press Menu (left softkey) to access the main menu. Contacts may also be accessed by pressing right on the navigation key from the idle screen.
- 2. Select Contacts ( 6).
- 3. Scroll to Find/Add Entry and press OK.

Shortcut: Press Right on the Navigation key to list entries.

- 4. Use your Navigation key to scroll through the Contacts list, then highlight your desired entry.
- 5. Press TALK to dial the entry's default phone number.

-or-

To dial another number from the entry, press **oK**, highlight the desired number, and press **TALK**.

## Plus (+) Code Dialing

When using Sprint PCS International Roaming service, Plus Code Dialing automatically dials the international access code for the country in which you are travelling – including for calls back to the United States.

To make a call using Plus Code Dialing:

- 1. Press and hold until a "+" appears on your phone display.
- 2. Dial the country code and phone number you're calling and press (ALK). (The access code for international dialing will automatically be dialed, followed by the country code and phone number.)

## Using One-Touch/Two-Touch Speed Dialing

You can store up to ninety-eight numbers in your phone's speed dial memory to make contacting friends and family as easy as pressing a button or two. With this feature, you can dial Speed Dial entries using one key press for locations 2-9 or two key presses for locations 10-99.

To use One-Touch Dialing for Speed Dial locations 2-9:

Press and hold the appropriate key for approximately two seconds. The display confirms that the number has been dialed when it shows "Calling...".

To use Two-Touch Dialing for Speed Dial locations 10-99:

- 1. Press the first digit.
- 2. Press and hold the second digit for approximately two seconds. The display confirms that the number has been dialed when it shows "Calling...".

**Note:** Speed dialing is not available when you are roaming; when you are roaming off the Nationwide Sprint PCS Network, you must always dial using eleven digits (1 + area code + number).

## **Using Abbreviated Dialing**

Abbreviated Dialing is another form of speed dialing. It allows you to place a call by entering the last 4-5 digits of the phone number. The digits you enter are prepended with the 4-5 digit number you set when enabling Abbreviated Dialing, for example, an area code and prefix. (See "Dialing Match" on page 59.)

To place a call using Abbreviated Dialing:

Dial the last 4-5 digits of a phone number and press or TALK.

#### Selecting a Character Input Mode

Your Sprint PCS Phone provides convenient ways to enter words, letters, punctuation, and numbers whenever you are prompted to enter text (for example, when adding a Contacts entry or when using Sprint PCS Mail and SMS Text Messaging).

To change the character input mode:

- When you display a screen where you can enter text, select Mode (right softkey).
- 2. Select one of the following options:
  - Abc to cycle through the alpha characters associated with the letters on the keypad (see page37).
  - **T9Word** to enter text using a predictive text entering system that reduces the number of keys that need to be pressed while entering a word (see page 35).
  - **123** to enter numbers by pressing the numbers on the keypad (see page 38).
  - Symbols to enter symbols (see page 38).
  - Smileys to enter "emoticons" (see page 38).
  - Preset Messages to enter pre-programmed messages (see page38).

Tip: When entering text, press the \* (Shift) key to change letter capitalization (Abc > ABC > abc).

### **Entering Characters Using T9 Text Input**

T9 Text Input lets you enter text in your Sprint PCS Phone by pressing keys just once per letter. (To select the **T9 Word** mode when entering text, see "Selecting a Character Input Mode" on page 34.)

T9 Text Input analyzes the letters you enter using an intuitive word database and creates a suitable word. (The word may change as you type.)

To enter a word using T9 Text Input:

- 1. Select the **T9Word** character input mode. (See "Selecting a Character Input Mode" on page 34.)
- 2. Press the corresponding keys once per letter to enter a word (for example, to enter the word "Bill," press
  2 4 5 5 ). (If you make a mistake, press
  BACK to erase a single character. Press and hold BACK to delete an entire entry.)

If the word you want does not display after you have entered all the letters, press to scroll through additional word selections. To accept a word and insert a space, press .

#### Adding a Word to the T9 Database

If a word you want to enter does not display as an option when you are using T9 Text Input, you can add it to the database.

To add a word to the T9 Text Input database:

- Select the Abc character input mode. (See "Selecting a Character Input Mode" on page 34.)
- 2. Enter the word using multi-tap text entry. (See "Entering Characters by Tapping the Keypad" on page 37.) The word will appear as an option the next time you scroll through options during T9 Text Input.

For more information about T9 Text Input, visit the Tegic Web site at <u>www.T9.com</u>.

### **Entering Characters by Tapping the Keypad**

To enter characters by tapping the keypad:

- Select the Abc mode (see "Selecting a Character Input Mode" on page 34).
- Press the corresponding keys repeatedly until the desired letter appears (for example, to enter the word "Bill," press 2 twice, 4 three times, 5 three times, and 5 three times again). (If you make a mistake, press BACK to erase a single character. Press and hold BACK to delete an entire entry.)

By default, the first letter of an entry is capitalized and the following letters are lowercase. After a character is entered, the cursor automatically advances to the next space after two seconds or when you enter a character on a different key.

Characters scroll in the following order:

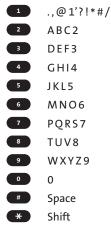

#### Entering Numbers, Symbols, Smileys and Preset Messages

To enter numbers:

 Select the 123 mode and press the appropriate key. (See "Selecting a Character Input Mode" on page 34).

To enter symbols:

Select the Symbols mode. (See "Selecting a Character Input Mode" on page 34.) To enter a symbol, press the appropriate key indicated on the display.

To enter "emoticons" (smileys):

 Select the Smileys mode and press the appropriate key. (See "Selecting a Character Input Mode" on page 34.)

To enter Preset messages:

- 1. Select the **Preset messages** mode. (See "Selecting a Character Input Mode" on page 34.)
- 2. Scroll to the desired pre-programmed message and press or .

**Note:** Preset (or "canned") messages make composing text messages even easier by allowing you to enter preset messages, such as "Meet me at,""Let's get lunch," or a customized preset message of your own. (For more information on preset messages, please see "Managing Preset Messages" on page 53.)

# Section 2B

# **Controlling Your Phone's Settings**

### In This Section

- Sound Settings
- Display Settings
- Location Settings
- Messaging Settings
- Airplane Mode
- TTY Use With Sprint PCS Service
- Phone Setup Options

Using the menu options available on your Sprint PCS Phone, you can customize your phone to sound, look, and operate just the way you want it to. This section describes how you can change your phone's settings to best suit your needs. Take a few moments to review these options and to adjust or add settings that are right for you.

### **Ringer Types**

Ringer types help you identify incoming calls and messages. You can assign ringer types to individual Contacts entries, types of calls, and types of messages.

- **Preprogrammed Ringers** include a variety of standard ringer types and familiar music.
- Vibrating Ringer alerts you to calls or messages without disturbing others.
- **Downloaded Ringers** can be downloaded right to your phone. (See "Downloading Premium Services Content" on page 171.)
- Voice Memo

#### Selecting Ringer Types for Voice Calls

Your Sprint PCS Phone provides a variety of ringer options that allow you to customize your ring and volume settings. These options allow you to identify incoming calls by the ring.

To select a ringer type for voice calls:

- 1. Press Menu (left softkey) to access the main menu.
- 2. Select Settings ( ).
- 3. Scroll to Sounds and press OK.
- 4. Scroll to Ringers and press OK.
- Select the menu under Caller ID, No Caller ID, or Roaming and press or . (The list of preprogrammed ringers displays).

- 6. Press the navigation button left or right to select **Default**, **Download**, or **Voice Memo** ringers.
- 7. Press the navigation button down to select the desired Ringer.
- 8. Press or to save and exit.

#### Selecting Ringer Types for Messages

To select a ringer type for messages:

- 1. Press Menu (left Softkey) to access the main menu.
- 2. Select Settings ( ).
- 3. Scroll to Sounds and press or.
- 4. Scroll to Alerts and press OK.
- 5. Scroll to Voicemail Alerts or Message Alerts and press or . (The list of preprogrammed ringers displays.)
- 6. Use your navigation key to scroll through the available ringers. A sample ringer will sound as you highlight each option.
- 7. Press or to assign the desired ringer.

## **Selecting a Key Tone Length**

Your phone allows you to select the duration of the audible tones accompanying a key press. (Longer tone lengths may be better for tone recognition when dialing voicemail or other automated systems.)

To select a key tone length:

- 1. Press Menu (left softkey) to access the main menu.
- 2. Select Settings ( ).
- 3. Scroll to **Sounds** and press **OK**.
- **4.** Scroll to **Key Tones** and press **Ο**κ.
- 5. Select Short Tones or Long Tones and press or .

## Adjusting the Phone's Volume Settings

You can adjust your phone's volume settings to suit your needs and your environment.

To adjust your phone's volume settings:

- 1. Press Menu (left softkey) to access the main menu.
- Select Settings ( ).
- 3. Scroll to Sounds and press or.
- 4. Scroll to Volume and press or.
- 5. Scroll to Ringer, Earpiece, Key Beep, Application, or Power On/Off and press OK.
- 6. Using the navigation key, choose a volume level and press **OK**.

**Tip:** You can adjust the ringer volume in standby mode (or the earpiece volume during a call) by using the volume key on the left side of your phone.

## **Alert Notification**

Your Sprint PCS Phone can alert you with an audible tone when you change service areas, once a minute during a voice call, when a call has been connected, or when your phone's signal is fading.

To enable or disable alert sounds:

- 1. Press Menu (left softkey) to access the main menu.
- 2. Select Settings ( 2).
- 3. Scroll to Sounds and press OK.
- 4. Scroll to Alerts and press OK.
- 5. Select Service Change, Minute Beep, Call Connect or Signal Fade and press or .
- 6. Select On or Off and press OK.

#### Silence All

There may be times when you need to silence your phone entirely. The phone's Silence All option allows you to mute all sounds without turning your phone off.

To activate Silence All:

 With the phone open, press and hold the volume key down in standby mode. (The screen will display "Silence All.")

To deactivate Silence All:

 Press the volume key up repeatedly to select a desired volume level.

# **Display Settings**

## **Changing the Text Greeting**

The text greeting can be up to sixteen characters and is displayed on your phone's screen in standby mode. You may choose to keep the phone's default greeting ("Sprint PCS"), or you may enter your own custom greeting.

To display or change your greeting:

- 1. Press Menu (left softkey) to access the main menu.
- 2. Select Settings ( ).
- 3. Scroll to Display and press or.
- 4. Scroll to Greeting and press OK.
- 5. Select **Custom** using the navigation key and press **OK**.
- 6. Use the numeric keypad to enter a new custom greeting. (See "Entering Text" on page 34.) (To erase the existing greeting one character at a time, press <sup>BACK</sup>. To erase the entire greeting, press and hold <sup>BACK</sup>.)
- 7. Highlight Save and press or to save your new greeting.

#### **Changing the Backlight Time Length**

The backlight setting lets you select how long the display screen and keypad are backlit after any key press is made.

To change the backlight setting:

- 1. Press Menu (left softkey) to access the main menu.
- 2. Select Settings ( ).
- 3. Scroll to Display and press or.
- 4. Scroll to Backlight and press or.

- 5. Select Main LCD or Keypad and press
- Using the navigation key, select a time setting and press

Note: Long backlight settings affect the battery's talk and standby times.

#### **Changing the Display Screen**

Your new Sprint PCS Phone offers options for what you see on the display screen while powering on or off and when in standby mode.

To change the display images:

- 1. Press Menu (left softkey) to access the main menu.
- 2. Select Settings ( ).
- 3. Scroll to Display and press OK.
- 4. Scroll to Screen Saver and press OK.
- 5. Select Main LCD or Front LCD and press •. (The list of default images displays.)
- 5. Press the navigation key left or right to display **Default**, **Download**, **In Camera**, or **Saved to Phone**.
- 6. Press the navigation key up or down and press or to view the image. (Once an image is displayed, you can use your navigation key to scroll through and view the other default images.) For more information on downloading images, see "Downloading Premium Services Content" on page 171.)
- 7. Press or to assign the desired image.

## Changing the Display Screen for Incoming Calls

You can set the color or downloaded image (screen saver) to be shown on the Incoming Calls display.

To set the incoming calls display:

- 1. Press Menu (left softkey) to access the main menu.
- 2. Select Settings ( ).
- 3. Scroll to Display and press OK.
- 4. Scroll to Incoming Calls and press OK.
- 5. Select Caller ID, No Caller ID or Roaming and press OK.
- 6. Press the navigation key right or left to select **Default**, **Downloads, In Camera**, or **Saved to Phone**.
- 7. Press the navigation key up or down and press or to view the image. (Once an image is displayed, you can use your navigation key to scroll through and view the other default images.)
- 8. Press or to assign the desired image.

## **Changing the Contrast**

You can adjust your screen's contrast (brightness) to suit your surroundings.

To adjust the display's contrast:

- 1. Press Menu (left softkey) to access the main menu.
- 2. Select Settings ( ).
- 3. Scroll to Display and press OK.
- Scroll to Contrast and press OK.
- 5. Press your navigation key left or right to adjust the screen contrast and press .

#### Changing the Phone's Menu Style

Your Sprint PCS Phone allows you to choose how the menu appears on your display screen.

To select the display's menu style:

- 1. Press Menu (left softkey) to access the main menu.
- 2. Select Settings ( ).
- 3. Scroll to Display and press OK
- 4. Scroll to Menu Style and press or.
- 5. Select Grid to view the main menu as an animated icon or List to view the main menu as a list and press OK.

**Note:** The instructions in this guide use the **Grid** menu style numbering designations. If you are using the **List** menu style, the top-level menu options may have different numbers.

## Changing the Theme Skin

You can customize your phone's display appearance by selecting a color scheme to reflect your personality.

To change the display's theme skin:

- 1. Press Menu (left softkey) to access the main menu.
- 2. Select Settings ( ).
- 3. Scroll to Display and press OK
- 4. Scroll to Theme Skins and press **OK**.
- 5. Select Blue color, Metal skin, Stars skin, Lime color, Water skin, or Rose skin and press .

## Changing the Clock Display

Choose whether you want your phone's clock to display in analog mode, digital mode, or with time and date.

To change the clock's appearance on the standby screen:

- 1. Press Menu (left softkey) to access the main menu.
- 2. Select Settings ( ).
- 3. Scroll to Display and press OK.
- 4. Scroll to Clock and press OK.
- 5. Scroll to Main LCD or Front LCD and press OK.
- 6. If you selected Main LCD, select Normal Clock, Analog Clock, Digital Clock or Dual Clock. If you selected Front LCD, select Time&Date, or Time Only.
- 7. Use your navigation key to highlight a setting and press or .

#### **Changing the Text Input Font**

This setting allows you to adjust the display appearance when entering text (for example, when using the notepad or when adding a Contacts entry).

To change the text input font:

- 1. Press Menu (left softkey) to access the main menu.
- 2. Select Settings ( ).
- 3. Scroll to Display and press OK.
- 4. Scroll to Font Size and press OK.
- 5. Select Message, Browser, or Notepad and press OK.
- 6. Select a desired size and press or.

#### Changing the Power Save Mode

This feature helps conserve your battery power by restricting the display.

To change the power save mode:

- 1. Press Menu (left softkey) to access the main menu.
- 2. Select Settings ( ).
- 3. Scroll to Display and press OK.
- 4. Scroll to Power Save Mode and press OK
- Select 30 seconds, 60 seconds, 90 seconds, or Off and press
   (If you select Off, a prompt will display. Select Yes and press or to save your setting.)

## **Changing the Status Light Mode**

This feature shows the status of your phone by blinking the light.

To change the status light mode:

- 1. Press Menu (left softkey) to access the main menu.
- 2. Select Settings ( ).
- 3. Scroll to Display and press OK.
- 4. Scroll to Status Light and press **OK**.
- 5. Select On or Off and press or.

# **Location Settings**

Your Sprint PCS Phone is equipped with a Location feature for use in connection with location-based services that may be available in the future.

The Location feature allows the network to detect your position. Turning Location off will hide your location from everyone except 911.

**Note:** Even if the Location feature is enabled, no service may use your location without your express permission, unless the service called cannot identify the caller.

To enable your phone's Location feature:

- 1. Press Menu (left softkey) to access the main menu.
- 2. Select Settings ( ).
- 3. Scroll to Location and press **ok**. (The Location disclaimer displays.)
- 4. Read the disclaimer and press **OK**.
- 5. Select On or Off press OK.

When the Location feature is on, your phone's standby screen will display the  $\Phi$  icon. When Location is turned off, the  $\Phi$  icon will display.

51

# **Messaging Settings**

Staying connected to your friends and family has never been easier. With your phone's advanced messaging capabilities, you can send and receive many different kinds of text messages without placing a voice call. (For more information, see "Using SMS Text Messaging" on page 150.)

Your phone's messaging settings make text messaging even faster and easier. Now you can choose how you would like to be notified of new messages, automatically append a callback number and/or a customized signature with each outgoing message, and create and edit your phone's canned messages.

#### **Displaying Pop-up Messages**

When you receive a text message, your phone notifies you by displaying an icon on your display screen. You can also choose to have the entire text message pop up on your display screen.

To display pop-up messages:

- 1. Press Menu (left softkey) to access the main menu.
- 2. Select Settings ( ).
- 3. Scroll to Messaging and press or.
- 4. Scroll to Notification and press OK
- 5. Select Msg & Icon or Icon Only and press OK

#### Callback Number

- 1. Press Menu (left softkey) to access the main menu.
- 2. Select Settings ( ).
- 3. Scroll to Messaging and press **OK**.
- 4. Scroll to Callback Number and press OK.
- Select None, My Phone Number, or Other and press 
   (If you select Other, enter a number and press

#### Adding a Customized Signature

Each message you send can have a customized signature to reflect your personality.

To add a customized signature to each sent message:

- 1. Press Menu (left softkey) to access the main menu.
- 2. Select Settings ( ).
- 3. Scroll to Messaging and press **OK**.
- 4. Scroll to Signature and press OK.
- Select Custom and press 

   (If you do not wish to attach a signature to your outgoing messages, select None and press 
   )

#### **Managing Preset Messages**

Your phone is pre-set with twenty canned messages to help make sending text messages faster and easier. These messages, such as "Where are you?," "Let's get lunch," and "Meet me at," can be customized or deleted to suit your needs. You can even add your own preset messages to the list.

To edit or delete a Preset Message:

- 1. Press Menu (left softkey) to access the main menu.
- 2. Select Settings ( ).
- 3. Scroll to Messaging and press OK
- Scroll to Preset Messages and press OK. (The list of preset messages displays.)
- 5. To edit or delete a preset message, highlight it and press or .
- 6. Scroll to Edit and press oK, edit the selected message (see "Entering Text" on page 3434), and press oK.
   − or −

Scroll to **Delete** and press **OK**, then select **Yes** to delete the selected message. (Select **No** to cancel the deletion.)

Note: Default preset messages cannot be deleted.

To add a new Preset Message:

- 1. Press Menu (left softkey) to access the main menu.
- 2. Select Settings ( ).
- 3. Scroll to Messaging and press OK.
- 4. Scroll to **Preset Messages** and press **OK**. (The list of preset messages displays.)

- 5. To add a new preset message, scroll to <Add New> and press ox .
- 6. Enter your canned message (see "Entering Text" on page 34), and press or . (Your new message will be added to the end of the list.)

**Note:** You may also add or edit Preset Messages in the "My Online Tools" area at <u>www.sprint.com</u>.

# **Airplane Mode**

Airplane Mode allows you to use many of your phone's features, such as Games, Notepad, Voice Memos, etc., when you are in an airplane or in any other area where making or receiving calls or data is prohibited. When your phone is in Airplane Mode, it cannot send or receive any calls or access online information.

To set your phone to Airplane Mode:

- 1. Press Menu (left softkey) to access the main menu.
- 2. Select Settings ( ).
- 3. Scroll to Setup/Others and press OK.
- 4. Scroll to Airplane Mode and press (The Airplane Mode disclaimer displays.)
- 5. Read the disclaimer and press **OK**.
- 6. Select On or Off and press or .

While in Airplane Mode, your phone's standby screen will display "Phone Off."

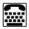

ATTY (also known as a TDD or Text Telephone) is a telecommunications device that allows people who are deaf, hard of hearing, or who have speech or language disabilities, to communicate by telephone.

Your phone is compatible with select TTY devices. Please check with the manufacturer of your TTY device to ensure that it supports digital wireless transmission. Your phone and TTY device will connect via a special cable that plugs into your phone's headset jack. If this cable was not provided with your TTY device, contact your TTY device manufacturer to purchase the connector cable.

When establishing your Sprint PCS Service, please call Sprint Customer Service via the state Telecommunications Relay Service (TRS) by first dialing 7 1 1 TALK. Then provide the state TRS with this number: 866-727-4889. To turn TTY Mode on or off:

1. Press # # 8 8 9 # from standby mode. (An informational message displays.)

**Note:** You can also access the TTY Mode option from the main menu (**Menu** > **Settings** > **Setup/Others** > **TTY Mode**).

- 2. Press OK.
- 3. Select **Enable** and press **OK** to turn TTY mode on.

-or-

Select **Disable** and press **or** to turn TTY mode off.

**Note:** In TTY Mode, your phone will display the TTY access icon. If TTY mode is enabled, the audio quality of non-TTY devices connected to the headset jack may be impaired.

#### IMPORTANT NOTICE: 911 Emergency Calling

Sprint recommends that TTY users make emergency calls by other means, including Telecommunications Relay Services (TRS), analog cellular, and landline communications. Wireless TTY calls to 911 may be corrupted when received by public safety answering points (PSAPs) rendering some communications unintelligible. The problem encountered appears related to TTY equipment or software used by PSAPs. This matter has been brought to the attention of the FCC, and the wireless industry and PSAP community are currently working to resolve this.

# **Phone Setup Options**

#### Shortcuts

Your phone offers you the option of assigning a navigation key shortcut to a favorite or often-used function. Once you assign the key (Up, Down, Right, or Left), you can then press the navigation key in standby mode to launch your personally designated shortcut.

To assign your shortcut key:

- 1. Press Menu (left softkey) to access the main menu.
- 2. Select Settings ( ).
- 3. Scroll to Setup/Others and press OK.
- Scroll to Shortcuts and press OK. (An informative window displays.)
- 5. Read the information and press **OK**.
- Select Left Navigation, Right Navigation, Up Navigation, or Down Navigation and press or .
- 7. Use your navigation key to select the desired shortcut and press or .
- 8. Press (IND) to return to standby mode.

#### **Call Answer Mode**

You can determine how to answer incoming calls on your phone, whether you want to be required to press **TALK**, to press any number key, or simply to open the phone.

To set call answer mode:

- 1. Press Menu (left softkey) to access the main menu.
- 2. Select Settings ( ).
- 3. Scroll to Setup/Others and press OK.
- 4. Scroll to Answer Call and press or .
- 5. To select an option, highlight it and press or.
  - Flip Open/Any Key to allow an incoming call to be answered by opening the phone or by pressing any key.
  - TALK Only to require TALK to be pressed to answer all incoming calls.

#### Auto-Answer Mode

You may set your phone to automatically pick up incoming calls when connected to an optional hands-free car kit.

To set Auto-Answer mode:

- 1. Press Menu (left softkey) to access the main menu.
- 2. Select Settings ( ).
- 3. Scroll to Setup/Others and press OK.
- Scroll to Auto-Answer and press OK.

- 5. To select an option, highlight it and press
  - Off to disable Auto-Answer.
  - Car-Kit/HeadSet to answer calls automatically when the phone is connected to a hands-free car kit or a headset (sold separately). Remember, your phone will answer calls in Auto-Answer mode even if you are not present.

#### **Dialing Match**

Your dialing match options allow you to enable or disable Abbreviated Dialing (page 33) and Speed Dialing (page 33).

To set your dialing match options:

- 1. Press Menu (left softkey) to access the main menu.
- 2. Select Settings ( ).
- 3. Scroll to Setup/Others and press OK.
- 4. Scroll to Dialing Match and press OK.
- 5. Select Abbreviated Dialing, Contacts Match, or Speed Dial and press or .
- 6. Select Enabled or Disabled and press OK
- (Abbreviated Dialing only.) If you enable Abbreviated Dialing, enter a five- or six-digit number (for example, area code and prefix) and press .

#### **Plus Code Dialing**

- 1. Press Menu (left softkey) to access the main menu.
- 2. Select Settings ( ).
- 3. Scroll to Setup/Others and press OK.
- 4. Scroll to Plus Code Dialing and press OK.
- Select Enable/Disable, Int'l Dial Prefix (to enter your default international country code), or Info and press or .

**Note:** The default international dialing prefix is 011 (the access code required to make international calls from the United States). For more information on Plus Code Dialing, see "Plus(+) Code Dialing" on page 32.

## Auto Volume

Enabling Auto Volume enhances your audio experience by allowing the phone to automatically adjust sound levels for different environments and phone configurations.

To set auto volume:

- 1. Press Menu (left softkey) to access the main menu.
- 2. Select Settings ( ).
- 3. Scroll to Setup/Others and press OK.
- 4. Scroll to Auto Volume and press OK.
- 5. Select On or Off and press OK.

## **Display Language**

You can choose to display your Sprint PCS Phone's onscreen menus in English or in Spanish.

To assign a language for the phone's display:

- 1. Press Menu (left softkey) to access the main menu.
- 2. Select Settings ( ).
- 3. Scroll to Setup/Others and press OK.
- 4. Scroll to Language and press **OK**.
- 5. Select English or Spanish and press OK.

# Section 2C

# **Setting Your Phone's Security**

#### In This Section

- + Accessing the Security Menu
- Using Your Phone's Lock Feature
- Restricting Your Phone
- Using Special Numbers
- Erasing the Contacts
- Updating Your Picture Mail Profile
- Resetting Your Phone
- ♦ Security Features for Sprint PCS Vision<sup>™</sup>

By using the security settings on your Sprint PCS Phone, you receive peace of mind without sacrificing flexibility. This section will familiarize you with your phone's security settings. With several options available, you can customize your phone to meet your personal needs.

# Accessing the Security Menu

All of your phone's security settings are available through the Security menu. You must enter your lock code to view the Security menu.

To access the Security menu:

- 1. Press Menu (left softkey) to access the main menu.
- 2. Select Settings ( ).
- 3. Scroll to Security and press OK.
- 4. Enter your lock code to display the Security menu.

**Tip:** If you can't recall your lock code, try using the last four digits of either your Social Security number or Sprint PCS Phone number or try 0000 or NATL (6285). If none of these work, call Sprint Customer Service at 1-888-211-4PCS (4727).

# Using Your Phone's Lock Feature

#### **Locking Your Phone**

When your phone is locked, you can only receive incoming calls or make calls to 911, Sprint Customer Service, or special numbers. (See "Using Special Numbers" on page 67.)

To lock your phone:

- 1. From the Security menu, scroll to Lock Phone and press or .
- Highlight Lock now and press or . (To set your phone to lock the next time it is turned on, select On power up and press or .)

### **Unlocking Your Phone**

To unlock your phone:

- 1. From standby mode, press Unlock (right softkey).
- 2. Enter your lock code.

### **Locking Pictures**

To turn picture lock on or off :

- From the Security menu, scroll to Picture Mail and press OK. Scroll to Lock Pictures and press OK.
- 2. Highlight Lock now and press **OK**.

### **Changing the Lock Code**

To change your lock code:

- 1. Press Menu (left softkey) to access the main menu.
- 2. Select Settings ( ).
- 3. Scroll to Security and press **OK**.
- 4. Enter your lock code. (The Security menu is displayed.)
- 5. Scroll to Change Lock and press OK.
- 6. Enter your new lock code.
- 7. Re-enter your new lock code.

### **Calling in Lock Mode**

You can place calls to 911 and to your special numbers when in lock mode. (For information on special numbers, see "Using Special Numbers" on page 67.)

To place an outgoing call in lock mode:

To call an emergency number, special number, or Sprint Customer Service, enter the phone number and press TALK.

## **Restricting Your Phone**

There may be occasions when you want to limit the numbers your phone can call. You can use the Restrict Calls setting to do just that. (The Restrict Calls setting does not apply to incoming calls or calls made to 911 or Sprint Customer Service.)

To restrict your phone:

- 1. Press Menu (left softkey) to access the main menu.
- 2. Select Settings ( ).
- 3. Scroll to Security and press OK.
- 4. Enter your lock code. (The Security menu is displayed.)
- 5. Scroll to Restrict and press OK.
- 6. Select Unlock, Restrict All, Special Numbers, or Contacts Only and press or .
  - Unlock Allows all calls to be made without any restrictions. (Default setting.)
  - **Restrict All** Restricts all outgoing calls (except 911 or Sprint Customer Service).
  - Special Numbers Allows you to call only the ten numbers stored in the Special Number section in the Security menu.
  - **Contacts Only** Allows you to call only the entries saved in the contacts.

**Note:** "Lock Code" is displayed when your restriction is set to **Contacts Only** and you make a call to a saved number or try to edit an existing entry.

# **Using Special Numbers**

Special numbers are important numbers that you have designated as being "always available." You can call and receive calls from special numbers even if your phone is locked.

You can save up to ten special numbers in addition to your Contacts entries (the same number may be in both directories).

To add or replace a special number:

- 1. Press Menu (left softkey) to access the main menu.
- 2. Select Settings ( ).
- 3. Scroll to Security and press OK.
- 4. Enter your lock code. (The Security menu is displayed.)
- 5. Scroll to Special #s and press OK.
- 6. Select a location for your entry and press OK.
- 7. Enter the number and press or .

Note: There are no Speed Dial options associated with special numbers.

### **Erasing the Contacts**

You can quickly and easily erase all of the contents of your Contacts.

To erase all the names and phone numbers in your Contacts:

- 1. Press Menu (left softkey) to access the main menu.
- 2. Select Settings ( ).
- 3. Scroll to Security and press OK.
- 4. Enter your lock code. (The Security menu is displayed.)
- 5. Scroll to Delete Contacts and press OK.
- If you are certain you would like to erase all of your internal Contacts entries, select Yes and press or

## **Updating Your Picture Mail Profile**

You can quickly and easily update your Sprint PCS Picture Mail profile from your phone.

To update picture mail profile:

- 1. From the Security menu, scroll to **Picture Mail** and press **OK**.
- Scroll to Update Picture Mail Profile and press (A disclaimer appears.)
- 3. Read the disclaimer and press or.
- 4. Press the navigation key up and select Yes.
- 5. Press OK.

### **Resetting Your Phone**

Resetting the phone restores all the factory defaults, including the ringer types and display settings. The Contacts, Call History, Scheduler, and Messaging are not affected.

To reset your phone:

- 1. Press Menu (left softkey) to access the main menu.
- 2. Select Settings ( ).
- 3. Scroll to Security and press or.
- 4. Enter your lock code. (The Security menu is displayed.)
- 5. Scroll to **Reset Phone** and press **•** (A disclaimer appears.)
- 6. Read the disclaimer and press 👓
- If you are certain that you would like to restore all of the factory settings, select Yes and press .
   (The phone will reset, power down, and power back up again.)

# Security Features for Sprint PCS Vision<sup>™</sup>

### **Enabling and Disabling Sprint PCS Vision Services**

You can disable Sprint PCS Vision services without turning off your phone; however, you will not have access to all Sprint PCS Vision services, including Web and messaging. Disabling Sprint PCS Vision will avoid any charges associated with Sprint PCS Vision services. While signed out, you can still place or receive phone calls, check voicemail, and use other voice services. You may enable Sprint PCS Vision services again at any time.

To disable Sprint PCS Vision services:

- 1. Press Menu (left softkey) to access the main menu.
- 2. Select Settings ( ).
- 3. Scroll to PCS Vision and press OK.
- 4. Select Disable Vision and press or . (A message will appear.)
- 5. Select **Disable Vision** and press to confirm that you want to sign out.

To enable Sprint PCS Vision services:

- 1. Press Menu (left softkey) to access the main menu.
- 2. Select Settings ( ).
- 3. Scroll to PCS Vision and press OK.
- 4. Scroll to Enable PCS Vision and press or . (The browser will launch.)
- 5. Press **OK** to enable Vision service.

## Section 2D

# **Controlling Your Roaming Experience**

### In This Section

- Understanding Roaming
- Setting Your Phone's Roam Mode
- Using Call Guard

Roaming is the ability to make or receive calls when you're off the Nationwide Sprint PCS Network. Your new dual band/ tri-mode PM-225 by LG works anywhere on the Nationwide Sprint PCS Network and allows you to roam on other analog and 1900 and 800 MHz digital networks where we've implemented roaming agreements with other carriers.

This section explains how roaming works as well as special features that let you manage your roaming experience.

### Recognizing the Roaming Icon on the Display Screen

Your phone's display screen always lets you know when you're off the Nationwide Sprint PCS Network. Any time you are roaming, the phone displays the roaming icon ( 🖻 ). If you are roaming on an analog system, the roaming icon will display along with the text – **Analog Roam** –.

**Tip:** Remember, when you are using your phone off the Nationwide Sprint PCS Network, always dial numbers using 11 digits (1 + area code + number).

**Note:** Unless your Sprint PCS Service Plan includes roaming, you will pay a higher per-minute rate for roaming calls.

### **Roaming on Other Digital Networks**

When you're roaming on digital networks, your call quality and security will be similar to the quality you receive when making calls on the Nationwide Sprint PCS Network. However, you may not be able to access certain features, such as Sprint PCS Vision.

**Note:** If you're on a call when you leave the Nationwide Sprint PCS Network and enter an area where roaming is available, your call is dropped. If your call is dropped in an area where you think Sprint PCS Service is available, turn your phone off and on again to reconnect to the Nationwide Sprint PCS Network.

### **Roaming on Analog Networks**

When you roam on analog networks, you will experience a similar quality provided by other analog carriers today. Although some features, such as Sprint PCS Vision and Sprint PCS Voice Command, will be unavailable, you can still make and receive calls and access voicemail. If you are accustomed to Sprint PCS Service, you may notice some of the following differences when using analog service:

- You are more likely to experience static, cross-talk, fade-out, and dropped calls.
- Some features which are standard on the Nationwide Sprint PCS Network, such as call waiting, Sprint PCS Vision, and direct international dialing, are unavailable.
- Though callers can leave voicemail messages while you are roaming, you will not receive notification until you return to the Nationwide Sprint PCS Network. (See "Checking for Voicemail Messages While Roaming" on page 74.)
- There are security and privacy risks (eavesdropping and cloning) that exist with conventional analog services today.
- Your battery's charge will deplete more quickly and you will need to recharge it more often when you use your phone for analog roaming.

**Note:** When using your phone in analog mode, the phone may feel warm. This is normal for analog operation.

### Checking for Voicemail Messages While Roaming

When you are roaming off the Nationwide Sprint PCS Network, you will not receive on-phone notification of new voicemail messages. Callers can still leave messages, but you will need to periodically check your voicemail for new messages if you are in a roaming service area for an extended period of time.

To check your voicemail while roaming:

- 1. Dial 1+area code+your Sprint PCS Phone number.
- 2. When you hear your voicemail greeting, press 💌.
- Enter your pass code at the prompt and follow the voice prompts.

When you return to the Nationwide Sprint PCS Network, voicemail notification will resume as normal.

## Setting Your Phone's Roam Mode

Your Sprint PCS Phone allows you to control your roaming capabilities. By using the **Roaming** menu option, you can determine which signals your phone accepts.

### Set Mode

Choose from three different settings on your dual-band phone to control your roaming experience.

To set your phone's roam mode:

- 1. Press Menu (left softkey) to access the main menu.
- 2. Select Settings ( ).
- 3. Scroll to Roaming and press OK.
- Scroll to Set Mode and press OK.
- 5. To select an option, highlight it and press OK.
  - Automatic seeks Sprint PCS Service. When Sprint PCS Service is unavailable, the phone searches for an alternate system.
  - Sprint Only allows you to access the Nationwide Sprint PCS Network only and prevents roaming on other networks.
  - Roaming Only forces the phone to seek a roaming system. The previous setting (Sprint Only or Automatic) is restored the next time the phone is turned on.

# **Using Call Guard**

Your phone has two ways of alerting you when you are roaming off the Nationwide Sprint PCS Network: the onscreen roaming icon and Call Guard. Call Guard makes it easy to manage your roaming charges by requiring an extra step before you can place or answer a roaming call. (This additional step is not required when you make or receive calls while on the Nationwide Sprint PCS Network.)

To turn Call Guard on or off:

- 1. Press Menu (left softkey) to access the main menu.
- 2. Select Settings ( ).
- 3. Scroll to Roaming and press OK.
- 4. Scroll to Call Guard and press or.
- 5. Highlight On or Off and press OK.

**Note:** Voice Dialing and Speed Dialing are not available when you are roaming with Call Guard enabled.

To place roaming calls with Call Guard on:

- From standby mode, dial 1 + area code + the seven-digit number and press (Aux). (You can also initiate a call from the Contacts, Call History, or Messaging.)
- 2. Select Roam Call ( ) and press .

To answer incoming roaming calls with Call Guard on:

- 1. Press Talk. (A message will appear notifying you that roaming charges will apply.)
- 2. Select Answer (1) and press OK.

**Reminder:** If the Call Guard feature is set to **On**, you need to take extra steps to make and receive roaming calls.

### Section 2E

# **Navigating Through Menus**

| In This Section |                   |  |
|-----------------|-------------------|--|
| •               | Menu Navigation   |  |
| •               | Menu Structure    |  |
| •               | Viewing the Menus |  |

**Every function and feature of your Sprint PCS Phone can be accessed through an onscreen menu.** This section is a road map to using your PM-225 by LG. Please take a few moments to learn your way around and you'll find your phone easier to use.

## **Menu Navigation**

The navigation key on your Sprint PCS Phone allows you to scroll through menus quickly and easily. The scroll bar at the right of the menu keeps track of your position in the menu at all times.

To navigate through a menu, simply press the navigation key up or down. If you are in a first-level menu, such as **Settings**, you may also navigate to the next or previous first-level menu by pressing the navigation key right or left.

### **Menu Structure**

### Selecting Menu Items

As you navigate through the menu, menu options are highlighted. Select any numbered option by simply pressing the corresponding number on the phone's keypad. You may also select any item by highlighting it and pressing or.

For example, if you want to view your last incoming call:

- 1. Press Menu (left softkey) to access the main menu.
- Select Call History by pressing or by highlighting it and pressing or . (It may already be highlighted.)
- 3. Select Incoming Calls by highlighting it and pressing ok. (If you have received any calls, they are displayed on the screen.)Note: Voice Dialing and Speed Dialing are not available when you are roaming with Call Guard enabled.

**Note:** The instructions in this guide use the **Grid** menu style numbering designations. If you are using the **List** menu style, the top-level menu options may have different numbers. (See "Changing the Phone's Menu Style" on page 47.)

### Backing Up Within a Menu

To go to the previous menu:

Press BACK.

To return to standby mode:

Press END.

### **Viewing the Menus**

### Menu Diagram

The following list outlines your phone's menu structure.

- 1. Pictures
  - Camera My Pictures Online Albums Order Prints Account Info

### 2. Messaging

Send Message Picture Mail Text Messages Instant Message Email Voicemail

- 3. Web Launch
- 4. Tools Scheduler

Alarm Clock Notepad Ez Tip Calc Calculator World Clock Alarm 1/Alarm 2/Alarm 3/Quick Alarm

#### 5. Call History

Outgoing Calls Incoming Calls Missed Calls Delete Calls

Outgoing Calls/Incoming Calls/ Missed Calls/All Calls

#### 6. Contacts

Find/Add Entry Groups Speed Dials Voice Dials My Phone Number Services Customer Service/Dir Assistance/

#### mer Service/Dir Assistance/ Account Info/Sprint Operator/ Voice Command

#### 7. Voice Services

Voice Dials Voice Memo

#### 8. Downloads

Games Get New Games/My Content Manager Ringers Get New Ringers/My Content Manager Screen Saver s Get New Screen Savers/My Content Manager Applications Get New Applications/My Content Manager

#### <Memory Status>

#### 9. Settings

Sounds Ringers Key Tones Volume Ringer Earpiece Key Beep Application Power On/Off Alerts Voicemail Alerts

Caller ID/No Caller ID/Roaming Short Tones/Long Tones

[volume levels] [volume levels] [volume levels] [volume levels] [volume levels]

Silent/Custom/Vib & Sound/Vib once/ 1 Low beep/Low beeps/1 Loud beep/

| Message Alerts                                   | Loud beeps<br>Silent/Custom/Vib & Sound/Vib once/<br>1 Low beep/Low beeps/1 Loud beep/<br>Loud beeps |  |  |
|--------------------------------------------------|----------------------------------------------------------------------------------------------------|--|--|
| Service Change                                   | On/Off                                                                                               |  |  |
| Minute Beep                                      | On/Off                                                                                               |  |  |
| Call Connect                                     | On/Off                                                                                               |  |  |
| Signal Fade                                      | On/Off                                                                                               |  |  |
| Display                                          |                                                                                                    |  |  |
| Greeting                                         | Custom/Off                                                                                           |  |  |
| Backlight                                        |                                                                                                    |  |  |
| Main LCD                                         | 8 seconds/15 seconds/Always off/                                                                     |  |  |
|                                                  | Always on                                                                                            |  |  |
| Keypad                                           | 8 seconds/15 seconds/30 seconds/                                                                     |  |  |
| C                                                | Always off                                                                                           |  |  |
| Screen Saver<br>Main LCD                         | Defeult/Deverlaged/In Compare/                                                                       |  |  |
| Main LCD                                         | Default/Download/In Camera/<br>Saved to Phone                                                        |  |  |
| Front LCD                                        | Default/In Camera/Saved to Phone                                                                     |  |  |
| Incoming Calls                                   | Caller ID/No Caller ID/Roaming                                                                       |  |  |
| Contrast                                         | caller 10/100 caller 10/100artilling                                                                 |  |  |
| Menu Style                                       | Grid/List                                                                                            |  |  |
| Theme Skins                                      | Blue color/Metal skin/Stars skin/                                                                    |  |  |
|                                                  | Lime color/Water skin/Rose skin                                                                      |  |  |
| Clock                                            | ,                                                                                                    |  |  |
| Main LCD                                         | Normal Clock/Analog Clock/                                                                           |  |  |
|                                                  | Digital Clock/Dual Clock                                                                             |  |  |
| Front LCD                                        | Time&Date/Time Only                                                                                  |  |  |
| Font Size                                        |                                                                                                    |  |  |
| Message                                          | Small/Normal/Large                                                                                   |  |  |
| Browser                                          | Small/Normal/Large                                                                                   |  |  |
| Notepad                                          | Small/Normal/Large                                                                                   |  |  |
| Power Save Mode                                  | 30 seconds/60 seconds/90 seconds/Off                                                                 |  |  |
| Status Light                                     | On/Off                                                                                               |  |  |
| PCS Vision<br>Enable PCS Vision (Disable Vision) |                                                                                                    |  |  |
| Net Guard                                        | On/Off                                                                                               |  |  |
| Update Vision Profile                            | 01/011                                                                                               |  |  |
| Roaming                                          |                                                                                                    |  |  |
| Set Mode                                         | Automatic/Sprint Only/Roaming Only                                                                   |  |  |
| Call Guard                                       | On/Off                                                                                               |  |  |
|                                                  |                                                                                                    |  |  |

| Location<br>Messaging                                                     | On/Off<br>Notification/Callback Number/<br>Signature/Preset Messages                                        |
|---------------------------------------------------------------------------|----------------------------------------------------------------------------------------------------|
| Security [enter lock co<br>Lock Phone<br>Restrict<br>Picture Mail         |                                                                                                    |
| Change Lock<br>Special #s<br>Delete Contacts                              | Yes/No                                                                                                    |
| Reset Phone<br>Voice Dial<br>Setup/Others<br>Shortcuts                    | Yes/No<br>Activate/Train Words                                                                              |
| Answer Call<br>Auto-Answer<br>Dialing Match                               | Flip Open/Any Key / TALK Only<br>Off / Car-Kit/HeadSet<br>Abbreviated Dialing/Contacts Match/<br>Speed Dial |
| Plus Code Dialing<br>Auto Volume<br>Language<br>TTY Mode<br>Airplane Mode | Enable/Disable / Int'l Dial Prefix / Info<br>On/Off<br>English/Spanish<br>Enable/Disable<br>On/Off          |
| Update Phone SW<br>Phone Info                                             | My Phone Number/Version/<br>Icon Glossary/Advanced                                                          |

### Section 2F

# **Managing Call History**

### In This Section

- Viewing History
- Call History Options
- Making a Call From Call History
- Saving a Phone Number From Call History
- Prepending a Phone Number From Call History
- Erasing Call History

The Call History keeps track of incoming calls, calls made from your Sprint PCS Phone, and missed calls. This section guides you through accessing and making the most of your Call History.

**Call History** 

# **Viewing History**

You'll find the Call History feature very helpful. It is a list of the last 20 phone numbers (or Contacts entries) for calls you placed, accepted, or missed. Call History makes redialing a number fast and easy. It is continually updated as new numbers are added to the beginning of the list and the oldest entries are removed from the bottom of the list.

Each entry contains the phone number (if it is available) and Contacts entry name (if the phone number is in your Contacts). Duplicate calls (same number and type of call) may only appear once on the list.

To view a Call History entry:

- 1. Press Menu (left softkey) to access the main menu.
- 2. Select Call History (
  ).
- 3. Scroll to Outgoing Calls, Incoming Calls, or Missed Calls, and press or .
- 4. Highlight the entry you wish to view and press or.

# **Call History Options**

For additional information and options on a particular call, highlight a Call History entry and press or . This feature displays the date and time of the call, the phone number (if available), and the caller's name (if the number is already in your Contacts). By pressing or , you can select from the following options:

- Call to dial the number.
- Save to save the number if it is not already in your internal Contacts. (See "Saving a Phone Number From Call History" on page 88.)
- Send message to send a message.
- **Prepend** to add numbers to the beginning of the selected number. (See "Prepending a Phone Number From Call History" on page 89.)
- **Delete** to delete the entry.
- **Next** to view the next entry.
- Prev to view the previous entry.

**Tip:** You can also view the next Call History entry by pressing the navigation key right or view the previous entry by pressing the navigation key left.

## Making a Call From Call History

To place a call from Call History:

- 1. Press Menu (left softkey) to access the main menu.
- 2. Select Call History (5).
- 3. Scroll to **Outgoing Calls**, Incoming Calls, or Missed Calls and press or .
- 4. Use your navigation key to select a Call History entry and press **TALK**.

**Note:** You cannot make calls from Call History to entries identified as **No ID** or **Restricted**.

# Saving a Phone Number From Call History

Your Sprint PCS Phone can store up to 500 Contacts entries. Contacts entries can store up to a total of 5 phone numbers, and each entry's name can contain 32 characters.

To save a phone number from Call History:

- 1. Use your navigation key to select a Call History entry and press ox.
- 2. Scroll to Save and press OK.
- Select New Entry to create a new internal Contacts entry for the number or Existing Entry to save the number to an existing entry.
- 4. Use your navigation key to highlight the information you want to edit, then press or.

5. Use the keypad to type in the new entry name and press or .

-or-

Use your navigation key to scroll through your existing Contacts entries, highlight a name, and press **ox**.

- 6. Use your navigation key to select a phone number type (Mobile, Home, Office, etc.) and press or .
- 7. Press Done (left softkey) to save the entry.

After you have saved the number, the new Contacts entry is displayed. (See "Contacts Entry Options" on page 95.)

**Note:** You cannot save phone numbers already in your Contacts or from calls identified as **No ID** or **Restricted**.

## Prepending a Phone Number From Call History

If you need to make a call from Call History and you happen to be outside your local area code, you can add the appropriate prefix by prepending the number.

To prepend a phone number from Call History:

- 1. Select a Call History entry and press OK.
- 2. Scroll to Prepend and press OK.
- Enter the prefix and press TALK to call the number.
   -or -

Scroll to **Save** and press **or** to save the amended number in your Contacts.

## **Erasing Call History**

To erase individual Call History entries, see "Call History Options" on page 87.

To erase Call History:

- 1. Press Menu (left softkey) to access the main menu.
- 2. Select Call History ( 5).
- 3. Scroll to Delete Calls and press OK.
- 4. Scroll to Outgoing Calls, Incoming Calls, Missed Calls, or All Calls and press or . (A confirmation dialog will appear.)
- 5. If you are certain you want to erase the call history, scroll to Yes and press or .

-or-

Scroll to **No** and press **or** to return to the previous menu.

## Section 2G

# **Using the Contacts**

### In This Section

- Adding a New Contacts Entry
- Finding Contacts Entries
- Contacts Entry Options
- Adding a Phone Number to a Contacts Entry
- Editing a Contacts Entry's Phone Number
- Assigning Speed Dial Numbers
- Creating Voice Dial Tags
- Editing a Contacts Entry
- Selecting a Ringer Type for an Entry
- Dialing Sprint PCS Services

Now that you know the basics that make it easier to stay in touch with people and information, you're ready to explore your phone's more advanced features. This section explains how to use your phone's Contacts and helps you make the most of your contacts and time when you are trying to connect with the important people in your life.

## **Adding a New Contacts Entry**

Your Sprint PCS Phone can store up to 500 Contacts entries. Contacts entries can store up to a total of 5 phone numbers, and each entry's name can contain 32 characters.

To add a new entry:

- 1. Press Menu (left softkey) to access the main menu.
- 2. Select Contacts ( 6).
- 3. Scroll to Find/Add Entry and press OK.
- Scroll to <New Entry> and press
- 5. Enter a name for the new entry and press •. (See "Entering Text" on page 34.)
- 6. Scroll to [Add Number], enter the phone number, then press or .
- Select a label field (Mobile, Home, Office, Fax, or Pager) and press or.
- 8. Scroll down to additional fields and enter or edit information as desired.
- 9. Press Done (left softkey).

**Shortcut:** You can also begin by entering the phone number in standby mode and selecting Save. (See "Saving a Phone Number" on page 29.)

After you have saved the number, the new Contacts entry is displayed. (See "Contacts Entry Options" on page 95.)

### **Finding Contacts Entries**

There are several ways to display your Contacts entries: by name, by speed dial number, by group, and by voice dial tags. Follow the steps outlined in the sections below to display entries from the Contacts menu.

### **Finding Names**

To find Contacts entries by name:

- 1. Press Menu (left softkey) to access the main menu.
- 2. Select Contacts ( 6).
- 3. Scroll to Find/Add Entry and press OK.
- Scroll through all the entries using your navigation key. – or –

Enter the first letter of a name or part of a name (such as "ave" for "Dave"). (The more letters you enter, the more your search narrows.)

- 5. To display an entry, highlight it and press OK.
- 6. To dial the entry's default phone number, press TALK .

-or-

To display additional internal Contacts entries, press the navigation key left or right.

**Shortcut:** From standby mode, press the navigation key right to display the **Find/Add Entry** screen.

### **Finding Group Entries**

To find entries designated as part of a group:

- 1. Press Menu (left softkey) to access the main menu.
- 2. Select Contacts ( 6).
- 3. Scroll to Groups and press OK.
- Scroll through the group titles using your navigation key. To display entries belonging to a group, highlight the group and press or.
- 5. To display an entry within the group, highlight it and press or .
- 6. To dial the entry's default phone number, press TALK .

-or-

To display additional group entries, press the navigation key left or right.

### **Finding Speed Dial Numbers**

To find phone numbers you have stored in speed dial locations:

- 1. Press Menu (left softkey) to access the main menu.
- 2. Select Contacts ( 6).
- 3. Scroll to Speed Dials and press **OK**.
- Scroll through speed dial entries using your navigation key. Speed dial numbers are displayed in numeric order. – or –

Enter the number of a speed dial location using your keypad.

5. To display an entry's speed dial options, highlight it and press or .

-or-

To dial the speed dial number, press **TALK**.

### **Finding Voice Dial Numbers**

To find phone numbers you have stored in Voice Dial:

- 1. Press Menu (left softkey) to access the main menu.
- 2. Select Contacts ( 6).
- 3. Scroll to Voice Dials and press or.
- 4. Scroll through voice dial entries using your navigation key.
- To display an entry's voice dial options, highlight it and press or

### **Contacts Entry Options**

To access a Contacts entry's options, display the entry, highlight **<Edit Entry>** and press **OK**. To select an option, highlight it and press **OK**.

- **If** [Add Number] to add a phone number to the entry. (See "Adding a Phone Number to a Contacts Entry" on page 96.)
- @ [Add Email] to add an email address to the entry.
- Image: No Group to assign the entry to a group.
- Default to assign a preprogrammed or downloaded ringer.
- [Memo] to add a note, street address, or other information.
- IURL] to add a web site's URL. to the entry.
- LG Animation to assign an image type to the entry.

**Tip:** You can view the next entry by pressing the navigation key right or view the previous entry by pressing the navigation key left.

### Adding a Phone Number to a Contacts Entry

To add a phone number to an entry:

- Display a Contacts entry (see "Finding Contacts Entries" on page 93).
- 2. Scroll to <Edit Entry> and press OK.
- 3. Highlight [Add Number] and press OK.
- 4. Enter the new phone number and press **OK**.
- 5. Select a label for the number and press **OK**.
- 6. Press Done (left softkey) to save the new number.

-or-

Press **Options** (right softkey), assign a Speed Dial or Voice Dial for the number, then press **Done** (left softkey) to save your new settings.

## Editing a Contacts Entry's Phone Number

To edit an entry's phone number:

- 1. Display a Contacts entry (see page 93).
- Scroll to **<Edit Entry>** and press **OK**. 2.
- Highlight the number you wish to edit and press OK 3.
- Press or again to edit the number. 4.
- Press BACK to clear one digit at a time, or press and hold 5. BACK to erase the entire number.
- 6. Re-enter or edit the number and press **OK**.
- 7. Select a label for the number and press **OK**.
- 8. Press Done (left softkey) to save the number. -or-

Press Options (right softkey) for additional options. When you're finished, press Done (left softkey) to save your new settings.

# **Assigning Speed Dial Numbers**

Your phone can store up to 98 phone numbers in speed dial locations. For details on how to make calls using speed dial numbers, see "Using One-Touch/Two-Touch Speed Dialing" on page 33.

Speed dial numbers can be assigned when you add a new Contacts entry, when you add a new phone number to an existing entry, or when you edit an existing number.

To assign a Speed Dial number to a new phone number:

- Add a phone number to a new or to an existing Contacts entry. (See "Adding a New Contacts Entry" on page 92 or "Adding a Phone Number to a Contacts Entry" on page 96.)
- 2. Press Options (right softkey).
- 3. Highlight Set Speed Dial and press **OK**.
- 4. Select an available speed dial location and press or .
- Scroll to Set Speed Dial and press 
   (A confirmation will display.)
- 6. Press Done (left softkey) to save the new Speed Dial.

To assign a Speed Dial number to an existing phone number:

- Display a Contacts entry. (See "Finding Contacts Entries" on page 93.)
- 2. Scroll to <Edit Entry> and press OK.
- 3. Highlight the phone number for which you wish to assign a speed dial number, and press **Options** (right softkey).
- 4. Highlight Set Speed Dial and press **OK**.

- 5. Select an available speed dial location and press OK
- Scroll to Set Speed Dial and press 
   (A confirmation will display.)
- 7. Press Done (left softkey) to save the new Speed Dial.

**Note:** If you attempt to assign an already in-use speed dial location to a new phone number, a dialog will appear asking if you wish to replace the existing speed dial assignment. Select **Yes** to assign the location to the new phone number and delete the previous speed dial assignment.

## **Creating Voice Dial Tags**

Your phone can store up to 30 phone numbers in voice dial tags.

To record a new voice dial:

- Display a Contacts entry. (See "Finding Contacts Entries" on page 93).
- 2. Scroll to <Edit Entry> and press OK
- 3. Highlight the number to which you wish to add a voice dial.
- 4. Press Options (right softkey).
- 5. Highlight Set Voice Dial and press **OK**.
- 6. Scroll to OK and press OK.
- Record your voice dial after the prompt. (Your recording will play back.).

- 8. Repeat the voice dial as prompted. (A confirmation will display.)
- 9. Press Done (left softkey) to save the new voice dial.

**Note:** To add a voice dial to a new entry or a new phone number, enter the number (see "Adding a New Contacts Entry" on page 92 or "Adding a Phone Number to a Contacts Entry" on page 96), then follow steps 4-9 above.

**Note:** When recording Voice Dial tags, do it in a quiet environment and without the aid of an accessory (for example, a headset or hands-free car kit).

## **Editing a Contacts Entry**

To make changes to an entry:

- 1. Display an internal Contacts entry.
- 2. Scroll to <Edit Entry> and press OK.
- 3. Highlight the part of the entry you wish to edit (Name, Group, Ringer, etc.) and press .
- 4. Add and/or edit the desired information and press or
- 5. Press Done (left softkey) to save your changes.

### Selecting a Ringer Type for an Entry

You can assign a ringer type to a Contacts entry so you can identify the caller by the ringer type. (See "Ringer Types" on page 40.)

To select a ringer type for an entry:

- 1. Display a Contacts entry.
- 2. Scroll to <Edit Entry> and press OK
- 3. Highlight the current ring type and press OK.
- 4. Press the navigation key to the right and highlight the desired Ringer Category.
- 5. Use your navigation key to scroll through available ringers. (When you highlight a ringer type, a sample ringer will sound.)
- 6. Highlight your desired ringer and press or.
- 7. Press Done (left softkey) to save the new ringer type.

-or-

- Display a Contacts entry and scroll to <Edit Entry> and press or .
- Highlight the current ring type and press the navigation key right or left to display available ringer types. (To hear a preview, select a ringer and press or ; press or again to return to the Edit menu.)
- 3. When you've selected your desired ringer, press **Done** (left softkey) to save the new ringer type.

### **Dialing Sprint PCS Services**

Your Contacts list is preprogrammed with contact numbers for various Sprint PCS Services.

To dial a service from your Contacts:

- 1. Press Menu (left softkey) to access the main menu.
- 2. Select Contacts ( 6 ).
- 3. Scroll to Services and press OK.
- 4. Scroll to Customer Service, Dir Assistance, Account Info, Sprint Operator, or Voice Command and press TALK.

To dial a service from standby mode using your keypad:

1. Dial the appropriate service number:

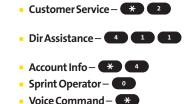

2. Press TALK to place the call.

# Using the Phone's Calendar and Tools

### In This Section

- Using Your Phone's Calendar
- Using Your Phone's Alarm Clock
- Using Your Phone's Notepad
- Using Your Phone's Tools

Your Sprint PCS Phone is equipped with several personal information management features that help you manage your busy lifestyle. This section shows you how to use these features to turn your phone into a time management planner that helps you keep up with your contacts, schedules, and commitments. It takes productivity to a whole new level.

### Using Your Phone's Calendar

### Adding an Event to the Calendar

Your Calendar helps organize your time and reminds you of important events.

To add an event:

- 1. Press Menu (left softkey) to access the main menu.
- 2. Select Tools ( 4).
- 3. Scroll to Scheduler and press OK.
- Using your navigation key, highlight the day to which you would like to add an event and press Add (left softkey).

**Tip:** Press the navigation key up or down to scroll by week through the Calendar.

- Select a time for the event by highlighting the time field and pressing or.
  - Using your keypad and/or navigation key, set the start and end time for the event and press or .
     Press your navigation key left or right to switch between entry fields.
- 6. Select a title for the event by highlighting [Content] and pressing OK.
  - Enter the event title and press or .
     (See "Entering Text" on page 34).

- 7. Select a repeating status for the event by highlighting the repeat field and pressing ox.
  - Highlight None, Daily, Mon Fri, Weekly, Monthly, or Yearly and press
- Select an alarm time for the event by highlighting the alarm field and pressing
  - Highlight None, On time, 5 minutes, 10 minutes, 1 hour, 1 day, or 2 days and press or.
- Select a ringer type for the alarm by highlighting the ringer field and pressing
  - Highlight your desired ringer and press or
- 10. Press Save (left softkey) to save the event.

**Shortcut:** You can select an event's repeating status, alarm time, and ringer type by highlighting the desired field and pressing the navigation key right or left to scroll through the available options. Once you've chosen the desired option, just press the navigation key down to proceed to the next item.

#### **Event Alerts**

There are several ways your Sprint PCS Phone alerts you of scheduled events:

- By playing the assigned ringer type.
- By illuminating the backlight.
- By flashing the LED.

### **Event Alert Menu**

When your phone is turned on and you have an event alarm scheduled, your phone alerts you and displays the event summary. To silence the alarm and reset the schedule, press or .

To view additional options, press the appropriate softkey.

- **Detail** (right softkey) displays the event detail screen.
- **Snooze** (left softkey) silences the alarm and schedules it to replay again in 5 minutes.

### **Viewing Events**

To view your scheduled events:

- 1. From the main menu, select **Tools** ( 4 ).
- 2. Scroll to Scheduler and press OK.
- 3. Using your navigation key, highlight the day for which you would like to view events and press or . (If you have events scheduled for the selected day, they will be listed in chronological order).

Tip: In the calendar view, days with events scheduled are underlined.

4. To display the details of an event listed in the schedule, highlight it and press .

### Going to Today's Calendar Menu

To go to the Calendar menu for today's date:

- 1. From the main menu, select Tools ( 4).
- 2. Scroll to Scheduler and press OK.
- 3. Press Options (right softkey).
- 4. Scroll to Go to today and press OK.

#### **Erasing a Day's Events**

To erase a day's scheduled events:

- 1. From the main menu, select Tools ( 4).
- 2. Scroll to Scheduler and press OK.
- 3. Using your navigation key, highlight the day for which you would like to erase events and press .

Tip: In the calendar view, days with events scheduled are underlined.

- Press Options (right softkey), scroll to Delete all, and press or . (An alert will appear notifying you of the number of events to be erased.)
- 5. Scroll to Yes or No and press OK.

**Note:** If the day for which you are erasing events contains a repeating event, you will receive the following prompt: "This is a recurring event." Select **Delete this** to erase a single occurrence, **Delete all** to erase all occurrences of the event, or **Cancel** to cancel the deletion of the repeating event.

### **Purging Events**

To delete events scheduled before a specific time and date:

- 1. From the Scheduler menu, press **Options** (right softkey).
- 2. Scroll to Delete old and press OK.
- Select the option to erase events older than One week, One month, One year, or One day and press or. (A dialog will display to inform you how many old events have been erased.)

### **Purging All Events**

To delete all scheduled events:

- 1. From the Scheduler menu, press **Options** (right softkey).
- 2. Scroll to **Delete all** and press **OK**. (A dialog will display informing you that all events will be erased.)
- 3. Select Yes to erase all events or No to return to the calendar view.

### **Using Your Phone's Alarm Clock**

Your phone comes with a built-in alarm clock with multiple alarm capabilities.

To use the alarm clock:

- 1. Press Menu (left softkey) to access the main menu.
- 2. Select Tools (
- 3. Scroll to Alarm Clock and press OK.
- 4. Scroll to Alarm 1, Alarm 2, Alarm 3, or Quick Alarm and press or .
- 5. Turn the alarm on or off by highlighting the activation field and pressing or .
  - Select On or Off and press OK.
- Select a time for the alarm by highlighting the time field and pressing or.
  - Using your keypad and/or navigation key, set the alarm time and press
- 7. Select a repeating status for the alarm by highlighting the repeat field and pressing ∞.
  - Highlight Once, Daily, Mon Fri, or Weekends and press or .
- Select a ringer type for the alarm by highlighting the ringer field and pressing
  - Highlight your desired ringer and press or
- 9. Press Save (left softkey) to save your alarm settings.

### **Using Your Phone's Notepad**

Your Sprint PCS Phone comes with a notepad you can use to compose and store reminders and notes to help keep you organized.

To compose a note:

- 1. Press Menu (left softkey) to access the main menu.
- 2. Select Tools ( 4).
- 3. Scroll to Notepad and press or.
- 4. Scroll to <Add New> and press OK.
- 5. Type your note using the numeric keypad and press or . (See "Entering Text" on page 34).

To read a saved note:

- 1. Press Menu (left softkey) to access the main menu.
- 2. Select Tools ( 4).
- 3. Scroll to Notepad and press OK.
- 4. Highlight a note and press or.

To delete saved notes:

- 1. Press Menu (left softkey) to access the main menu.
- 2. Select Tools ( 4).
- 3. Scroll to Notepad and press or .
- **4.** Highlight a note and press **OK**.
- 5. Press Delete (right softkey).
- 6. Scroll to Yes and press OK.

### **Using Your Phone's Tools**

In addition to helping your be more efficient and organized, your Sprint PCS Phone offers useful and entertaining tools.

### **Using EZ Tips**

To quickly and easily calculate tip amounts:

- 1. Press Menu (left softkey) to access the main menu.
- 2. Select Tools ( 4).
- 3. Scroll to Ez Tip Calc and press or.
- 4. Use your keypad and navigation key to enter the bill amount and desired tip percentage. (The correct tip will be calculated instantly.)
- 5. If you're splitting the check, highlight **Split** and enter the number of people in your party. (An equal split of the bill will be calculated and displayed.)

### Using the Calculator

Your phone comes with a built-in calculator.

To use the calculator:

- 1. Press Menu (left softkey) to access the main menu.
- 2. Select Tools ( 4).
- 3. Scroll to Calculator and press OK.
- 4. Enter the first number using your keypad.
  - Press to enter decimal points.

P to change the nume value from positive to negative.

- Press Clear (left softkey) to clear all numbers.
- Use your navigation key to enter the operation (up to add, down to subtract, left to divide, and right to multiply).
- 6. Enter the second number and press or for the total.

### World Clock

To view the time in over fifty different locations:

- 1. Press Menu (left softkey) to access the main menu.
- 2. Select Tools ( 4).
- 3. Scroll to World Clock and press OK.
- 4. Press Cities (right softkey) to select a city.

-or-

Press the navigation key left or right to scroll through different time zones.

# Section 21

### **Using Your Phone's Voice Services**

### In This Section

• Using Voice-Activated Dialing

Managing Voice Memos

Your Sprint PCS Phone's Voice Services let you place calls using your voice, store voice reminders, and record memos right on your phone. This section includes easy-to-follow instructions on using voice-activated dialing and managing voice memos.

## **Using Voice-Activated Dialing**

In addition to Sprint PCS Voice Command<sup>™</sup> (see page 183), you can use a voice dial tag to automatically dial a phone number in your Contacts. (A voice dial tag is a command you record and use to place calls without using the keypad.) Your phone can store up to 30 voice dial tags.

### **Programming Voice Dial Tags**

To program a voice dial tag:

- 1. Press Menu (left softkey) to access the main menu.
- 2. Select Voice Services ( 7).
- 3. Scroll to Voice Dials and press OK.
- Scroll to <Record New> and press OK.
- 5. Enter or highlight the entry (name) in the Contacts and press or .

**Tip:** If an entry has more than one number, press the navigation key right or left to select the desired number, then press **OK**.

- 6. After you are prompted to say the name you wish to program, wait for the beep and then say the name into your phone's microphone.
- 7. Respond to the prompt by repeating the name after the beep.

### **Reviewing Voice Dial Tags**

To review voice dial tags:

- 1. Press Menu (left softkey) to access the main menu.
- 2. Select Voice Services ( 7).
- 3. Scroll to Voice Dials and press or .
- 4. Highlight the voice dial entry you want to review and press or .
- 5. Highlight an option and press **OK**.
  - **Play** to play the selected voice dial tag.
  - **Re-record** to re-record the voice dial tag.
  - Delete to erase the voice dial tag. Select Yes to erase; select No to cancel.

### **Erasing All Voice Dial Tags**

To erase all voice dial tags:

- 1. Press Menu (left softkey) to access the main menu.
- 2. Select Voice Services ( ).
- 3. Scroll to Voice Dials and press **OK**.
- Scroll to <Delete All> and press
- Select Yes to erase all recorded voice dial tags; select No to cancel.

### **Managing Voice Memos**

You can use your phone's Voice Services to record brief memos to remind you of important events, phone numbers, or grocery list items.

#### **Recording Voice Memos**

To record a voice memo:

- 1. Press Menu (left softkey) to access the main menu.
- 2. Select Voice Services ( 7).
- 3. Scroll to Voice Memo and press OK.
- 4. Scroll to **<Record New>** and press **•••**. (The phone prompts you to start recording after the beep.)
- 5. Wait for the beep and then start speaking. (As it is recording, the phone displays a countdown timer that shows how many seconds are left for recording.)

To end the recording of your memo:

🕨 Press 💽.

To record a conversation during a phone call:

During a call, scroll to Record Voice Memo and press or . (A one-minute counter is displayed on the screen to indicate the amount of time a single voice memo can be recorded.)

To end the recording of your conversation:

Scroll to Stop Voice Memo and press or to end the recording prior to the countdown completion.

Note: Your phone can store a total of 3 minutes of memos.

#### **Voice Memo Options**

To play the voice memos you have recorded:

- 1. Press Menu (left softkey) to access the main menu.
- 2. Select Voice Services ( ).
- 3. Scroll to Voice Memo and press or .
- 4. Scroll to the voice memo you wish to hear and press or.
  - Play to play the selected voice memo.
  - Set As to assign the recording as a default ringer, a voicemail alert, message alert, or a Contacts ringer.
  - View Details to view the selected voice memo information.
  - Edit Title to edit the selected voice memo title.
  - Delete to erase the selected voice memo.
- 5. Scroll to Play and press OK.

#### **Erasing Voice Memos**

To erase all voice memos:

- 1. Press Menu (left softkey) to access the main menu.
- 2. Select Voice Services (
- 3. Scroll to Voice Memo and press OK.
- Scroll to <Delete All> and press
- 5. Scroll to Yes and press or to confirm that you want to erase all voice memos.

### Using Your Phone's Built-in Camera

#### In This Section

- Taking Pictures
- ♦ Sharing Sprint PCS Picture Mail<sup>™</sup>
- Storing Pictures
- Managing Sprint PCS Picture Mail<sup>®</sup>

Your Sprint PCS Vision Picture Phone PM-225 gives you the ability to take full-color digital pictures, view your pictures using the phone's display, and instantly share them with your family and friends. It's fun and as easy to use as a traditional point-and-click camera: just take a picture, view it on your phone's display, and send it from your phone to up to ten people.

This section explains the features and options of your Sprint PCS Vision Picture Phone's built-in camera.

### **Taking Pictures**

Taking pictures with your phone's built-in camera is as simple as choosing a subject, pointing the lens, and pressing a button. You can activate camera mode and take pictures whether the phone is open.

To take a picture :

- 1. With the flip open, press or twice to activate Camera mode. (The camera is now ready to take a picture.)
- 2. Using the phone's LCD as a viewfinder, aim the camera lens at your subject.

**Tip:** While in camera mode, press the navigation key up and down to adjust the brightness level; press the navigation key right and left to adjust the zoom settings.

In camera mode, the right softkey (Options) displays a menu of picture settings options as well as the Self Timer option, which allows you to set the camera to take a picture after a fixed interval so you can get in on the picture.

- 3. To take a picture press (), or **Capture** (left softkey). (Your picture will be saved automatically in your phone.) (Additional user options are available through the camera mode Options menu. See "Camera Mode Options" on page 123 for more information.)
- 4. Press Next (left softkey) to go to the next step.
  - Send Picture to send the picture. (See page 126 for details.)
  - **Camera Mode** to return to Camera mode to take another picture.
  - Upload to Albums to upload the picture you just took to the Sprint PCS Picture Mail Website. Depending on your settings, you may be prompted to accept a Sprint PCS Vision connection.
  - Delete to erase the picture you just took.

- Assign to assign the picture to a phone task. Select an option:
  - Picture ID to assign the picture to a Contacts entry.
  - Screen Saver to use the picture as a screen saver.
  - Incoming Calls to display the picture for all incoming calls.
- Add Voice Caption to add the voice caption in your saved pictures.
- Go to My Pictures to go to the My Pictures menu to check your saved pictures.

### Creating Your Sprint PCS Picture Mail<sup>™</sup> Password

The first time you use any of the management options involving the Sprint PCS Picture Mail Website, you will need to establish a Sprint PCS Picture Mail password through your Phone. This password will also allow you to sign in to the Sprint PCS Picture Mail Website at <u>www.sprint.com/picturemail</u> to access and manage your uploaded pictures and albums.

To create your Sprint PCS Picture Mail password:

- 1. With the flip open, press or once to display the Pictures menu.
- 2. Scroll to Online Albums and press OK.
- 3. Scroll to View Albums and press or . (You will be prompted to create a password.)

**Note:** If your Sprint PCS Service Plan does not include Sprint PCS Picture Mail, you will first be prompted to subscribe to the service for an additional monthly charge.

- Enter a four- to eight-digit password and press ox . (You will be prompted to confirm your password.)
- 5. Please wait while the system creates your account.

Tip: Write down your Sprint PCS Picture Mail password in a secure place.

Once you have received confirmation that your account has been successfully registered, you may upload and share pictures and access the Sprint PCS Picture Mail Website.

### **Camera Mode Options**

When the phone is open and in camera mode, several user options are available.

Press **Options** (right softkey) to display additional user options:

- SelfTimer: Activate the camera's timer. See "Setting the SelfTimer" on page 125 for details.
- Color Tone: Press the navigation key right or left to select Normal, Sepia, Black & White, or Negative. (Default setting is Normal.)
- Image Controls: Select Brightness, or White Balance.
  - Brightness: Allows you to set the brightness level automatically or manually. If manual is selected, press the navigation key left or right to increase or decrease the desired brightness.
  - White Balance: Allows you to set up the white balance of the camera automatically or manually using the different preset modes. Press the navigation key left or right to select from the following modes:
    - Auto: Automatically adjusts the lighting.
    - **Sunny**: Decreases the light sensitivity for taking pictures in full or mostly sunny conditions.
    - **Cloudy**: Increases light sensitivity for taking pictures under cloudy conditions.
    - **Tungsten**: Adjusts the white balance to match inside lighting conditions displayed using common household light bulbs.
    - Fluorescent: Adjusts the white balance to match inside lighting conditions displayed using common fluorescent lighting.

- Settings: Select Resolution, Quality, Shutter Sound, Auto-Delete, or Status Bar.
  - Resolution: to select a file size (HI, Med, or LO) for a picture.
  - Quality: Select Fine, Normal, or Economy quality images. (The higher the quality, the larger the file size, and the fewer pictures the camera can store.)
  - Shutter Sound: The shutter sound allows you to select between 4 different shutter sounds or turn off the sound completely. The shutter sound is heard when you take a picture.
  - Auto-Delete: If the auto erase function is On, the pictures stored in your phone's memory are automatically deleted after they are uploaded to an online album.
  - Status Bar: Displays icons associated with the different picture or video settings available on your handset. These icons are not included in the final picture.
- Go to My Pictures: Go to the My Pictures menu to check your saved pictures.

**Note:** After taking a picture, **Self Timer** settings return to their default settings.

#### Setting the Self Timer

To activate the Self Timer and get yourself in the picture:

- 1. With the phone open and in camera mode, select **Options** (right softkey).
- 2. Highlight Self Timer and press OK.
- 3. Highlight the length of delay you want the timer to use (5 sec or 10 sec) and press or .
- Select Capture (left softkey) when you are ready to start the timer. (The time remaining is shown in the display screen.)
- 5. Get ready for the picture. (When the timer reaches zero, the picture is taken automatically.)

To cancel the Self Timer after it has started:

Select Cancel (right softkey).

**Note:** While the Self Timer is active, all keys are disabled except **Back**, **End**, and the right softkey button (**Cancel**).

## Sharing Sprint PCS Picture Mail<sup>™</sup>

Once you've taken a picture, you can use the messaging capabilities of your Sprint PCS Vision Picture Phone to instantly share it with family and friends. You can send a picture to up to ten people at a time using their email addresses or their Sprint PCS Vision Picture Phone Numbers.

### Sharing Sprint PCS Picture Mail From In Camera

To share Sprint PCS Picture Mail from the In Camera folder:

- 1. With the flip open, press or once to display the Pictures menu.
- 2. Scroll to My Pictures and press OK.
- 3. Scroll to In Camera and press or.
- 4. Use your Navigation key to select the picture you wish to send.

-or-

Use your Navigation key to select the picture you wish to send, and press or . (You can select multiple pictures.)

- 5. Press Send (left softkey).
- 6. Scroll to Mobile, Email, Contact(s), Recent List, or Other Services and press or .
  - Mobile to enter mobile phone number directly.
  - Email to enter an email address directly.
  - Contact(s) to select a recipient from your Contacts list. Highlight a recipient, press or to select, and press Done when you have selected all the desired recipients.
  - Recent List to select a recipient from your recent list.
  - Other Services

**Note:** If there are no entries in your contact list, you will be prompted to enter either an email address or mobile phone number.

- Select Next (left softkey) when you are finished selecting/entering recipients. (You may include up to ten recipients per message.)
- 8. If desired, enter a text message, set the message priority, and attach a voice memo.
- 9. Press Send (left softkey) to send the picture mail.

### Sharing Sprint PCS Picture Mail From Messaging

You can also share your pictures from your phone's Messaging menu.

To share Sprint PCS Picture Mail from the Messaging menu:

- 1. Press Menu (left softkey) to access the main menu.
- 2. Select Messaging (2).

**Shortcut:** Press the navigation key up from standby mode to access the Messaging menu.

- 3. Scroll to Picture Mail and press OK.
- Scroll to Send Picture and press OK.
- 5. Highlight From My Pictures and press OK.
- Use your navigation key to select the picture you wish to send.

Use your navigaion key to select the picture you wish to send and press • (You can select multiple pictures.)

- 7. Press Next (left softkey).
- Scroll to Mobile, Email, Contact(s), Recent List, or Other Services and press or .
- 9. Select or enter your recipient(s) and press or
- Follow steps 7-9 under "Sharing Sprint PCS Picture Mail From In Camera" to complete and send your picture mail.

### **Storing Pictures**

Your phone can store pictures in two ways:

- In Camera
- Saved to Phone

Pictures can also be uploaded to **Online Albums** for storage and management (see page 131).

Images located in **In Camera** and **Saved to Phone** can be assigned to address book entries, uploaded to online albums, sent to other users, or saved for future use.

### In Camera

Your phone displays a picture immediately after it is taken and stores the image in the In Camera folder. Pictures stored in your phone can be viewed at any time without connecting to the web.

To access the images:

- 1. With the flip open, press or once to display the Pictures menu.
- 2. Scroll to My Pictures and press OK.
- 3. Scroll to In Camera and press OK.

When you access either location, the following options are available when you select **Options** (right softkey):

• **Expand/Thumbnail** to change the aspect of the image between full screen and thumbnail size (up to four pictures per screen).

**Note:** Press the navigation key up to view a picture's caption and number/count (for example 1/14 is the first of 14 stored pictures) at the bottom of the display screen. The **Saved to phone** and **Uploaded** icons also appear (if applicable).

 Upload to Albums to select Upload this or Upload all to upload a single picture or all pictures saved in the In Camera folder to the Sprint PCS Picture Mail Website. Depending on your settings, you may be prompted to accept a Sprint PCS Vision connection.

**Note:** Save to phone and Upload to Albums copy pictures from your In Camera folder to your Saved to Phone folder or your online Sprint PCS Picture Mail account. Pictures that have been saved to your phone or uploaded to your online account will remain available in the In Camera folder until you erase them.

**Note:** If this is the first time you have accessed the Sprint PCS Picture Mail account, you will be prompted to create your Sprint PCS Picture Mail password. See "Creating Your Sprint PCS Picture Mail Password" on page 122.

• **Delete** to select **Delete Selection** or **Delete all** to erase a single picture or all of the pictures saved in the **In Camera** folder.

**Note:** Erasing pictures will free up memory space in your phone to enable you to take more pictures. Once erased, pictures cannot be uploaded to your online Sprint PCS Picture Mail account or saved to the Saved to Phone folder.

- Assign to assign the picture to a phone task. Select an option:
  - Picture ID to assign the picture to a Contacts entry.
  - Screen Saver to use the picture as a screen saver.
  - Incoming Calls to display the picture for all incoming calls.
- Save to phone to copy the selected picture(s) to your Saved to Phone folder.

- Details/Edit to select an option from the following, and press or:
  - Voice Caption to record and attach a voice memo with the picture.
  - Text Caption to edit the default name given to the image when the picture was taken.
  - **Picture Info** to display picture information such as caption, time/date, resolution, size, etc.
  - Lock/Unlock to protect/unprotect the selected picture from being deleted.
  - Magnify to zoom in on the picture.
- Camera Mode to switch to camera mode.

### Saved to Phone

When pictures are downloaded from the Web or sent from another user, they are stored in the phone's internal memory. These images are located in the Saved to Phone folder.

To view Saved to Phone images:

- 1. With the flip open, press or once to display the Pictures menu.
- 2. Scroll to My Pictures and press OK.
- 3. Scroll to Saved to Phone and press **OK**.
- Select Options (right softkey) to display the following options:
- Expand/Thumbnail to change the aspect of the image between full screen and thumbnail size (up to four pictures per screen).

- Details/Edit to select an option from the following, and press
  - Text Caption to edit the default name given to the image when the picture was taken.
  - **Picture Info** to display picture information such as caption, time/date, resolution, size, etc.
  - Lock/Unlock to protect/unprotect the selected picture from being deleted.
- Delete to select Delete Selection or Delete all to erase a single picture or all of the pictures in the Saved to Phone folder.
- Camera Mode to switch to camera mode.

#### **Online Albums**

Online Albums are image locations that are saved online and can be accessed using Sprint PCS Vision. The locations can be used to save images or video clips from your phone.

To view Online Albums:

- 1. With the flip open, press or once to display the Pictures menu.
- 2. Scroll to Online Albums and press OK.
- 3. Scroll to View Albums and press or.

## Managing Sprint PCS Picture Mail<sup>™</sup>

### Using the Sprint PCS Picture Mail Website

Once you have uploaded pictures from your phone to your online Sprint PCS Picture Mail account (see "In Camera" on page 128), you can use your personal computer to manage your pictures. From the Sprint PCS Picture Mail Website you can share pictures, edit album titles and picture captions, organize and move images, and do much more.

You will also have access to picture management tools to improve and customize your pictures. You'll be able to lighten, darken, crop, add antique effects, add comic bubbles and cartoon effects, and use other features to transform your pictures.

To access the Sprint PCS Picture Mail Website:

- 1. From your computer's Internet connection, go to www.sprint.com/picturemail.
- 2. Enter your PCS Phone Number and Sprint PCS Picture Mail password to register. (See "Creating Your Sprint PCS Picture Mail Password" on page 122.)

### **Managing Online Pictures From Your Phone**

You can use your phone to manage, edit, or share pictures you have uploaded to the Sprint PCS Picture Mail Website. (See "In Camera" on page 128 for information about uploading.)

To view your online Sprint PCS Picture Mail from your phone:

- 1. Press Menu (left softkey) to access the main menu.
- 2. Select Pictures (1).

**Shortcut:** Instead of steps 1 and 2 above, press the camera button.

- 3. Scroll to Online Albums and press OK.
- Scroll to View Albums and press . (Depending on your settings you may be prompted to accept a Sprint PCS Vision connection.) (Your Sprint PCS Picture Mail Inbox and your albums appear.)
- 5. Highlight Inbox or an album title and press v to display. (Thumbnail pictures, up to four per screen, are displayed.)

**Tip:** To expand a selected picture from thumbnail to full-screen, select **Expand** (left softkey).

6. Use your navigation key to select a picture.

### Sharing Online Sprint PCS Picture Mail

- From the online Sprint PCS Picture Mail display, select a picture you wish to share and select **Options** (right softkey). (See "Managing Online Pictures From Your Phone" on page 133.)
- 2. Highlight Share and press OK.
- 3. Highlight Phone Book or Online Addr. Book and press or .
- 4. Highlight a recipient from your Contacts list or Online Address Book.
- 5. Press OK.

-or-

Select **Options** (right softkey), highlight **Pick**, and press **O**<sup>K</sup> for further options:

- **Pick/Unpick** to include/exclude the selected contact in the current Picture Mail.
- Next to display the next 50 entries (if applicable).
- **Previous** to display the previous 50 entries (if applicable).
- Exit to exit the option menu.
- 6. To complete and send the picture, follow steps 8-9 in "Sharing Sprint PCS Picture Mail From In Camera" on page 126.

To share an album from online mode:

- From the online Albums display, select an album you wish to share and select **Options** (right softkey). (See "Managing Online Pictures From Your Phone" on page 133.)
- 2. Highlight Share Album and press OK.
- 3. Follow steps 2-6 above to complete and send your picture.

#### **Accessing Online Picture Options From Your Phone**

To access online picture options from your phone:

- Select a picture from your online Sprint PCS Picture Mail (see "Managing Online Pictures From Your Phone" on page 133).
- 2. Select Options (right softkey) to display options.
- 3. To select an option, highlight it and press **OK**.
  - Share to share a picture through the Sprint PCS Picture Mail Website. (See "Sharing Online Sprint PCS Picture Mail" on the previous page.)
  - Copy/Move to copy or move pictures to a selected album:

**Copy This** to copy the selected picture to the album.

**Copy All** to copy all pictures in the current album (or Inbox) to the target album.

**Move This** to move the selected picture to the album.

**Move All** to move all pictures in the current album (or Inbox) to the target album.

- Save to Wallet to copy the selected picture to the Picture Mail Wallet.
- Erase to select Erase This or Erase All to erase a single picture or all pictures saved in the current album (or Inbox).
- Edit to edit the picture's caption.
- **Picture Info** to display information on the selected picture, such as title, time/date, size, etc.
- Rotate Picture to rotate the selected picture.

- **Create Albums** to create a new album (from the Inbox only). Enter the album name and select **Save** (left softkey).
- Select Albums to switch from pictures to the album list.
- Next to display the next 20 pictures (if applicable).
- **Previous** to display the previous 20 pictures (if applicable).

To access your online albums options from your Phone:

- 1. Display the album list in the Online Sprint PCS Picture Mail menu (see "Managing Online Pictures From Your Phone" on page 133).
- 2. Use your navigation key to select an album (or Inbox).
- 3. Select Options (right softkey) to display options.
- 4. To select an option, highlight it and press **OK**.
  - Share Album to share the album through the Sprint PCS Picture Mail Website. (See "Sharing Online Sprint PCS Picture Mail" on page 134.)
  - Create Album to create a new album. Enter a new album name and select Save (left softkey).
  - Erase Album to delete the selected album.
  - Rename Album to rename the selected album. Enter a new name and select Save (left softkey).

#### **Note:** The Inbox cannot be erased or renamed.

- Next to display the next 20 albums (if applicable).
- **Previous** to display the previous 20 albums (if applicable).

# **Sprint PCS Service Features**

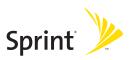

# Sprint PCS Service Features: The Basics

# In This Section

- Using Voicemail
- Using SMS Text Messaging
- Using Caller ID
- Responding to Call Waiting
- Making a Three-Way Call
- Using Call Forwarding

Now that you've mastered your phone's fundamentals, it's time to explore the calling features that enhance your Sprint PCS Service. This section outlines your basic Sprint PCS Service features.

### **Setting Up Your Voicemail**

All unanswered calls to your Sprint PCS Phone are automatically transferred to your voicemail, even if your phone is in use or turned off. Therefore, you will want to set up your Sprint PCS Voicemail and personal greeting as soon as your phone is activated.

To set up your voicemail:

- Press and hold
- 2. Follow the system prompts to:
  - Create your pass code
  - Record your greeting
  - Record your name announcement
  - Choose whether or not to activate One-Touch Message Access (a feature that lets you access messages simply by pressing and holding , bypassing the need for you to enter your pass code)

**Note:** If you are concerned about unauthorized access to your voicemail account, Sprint recommends you enable your voicemail pass code.

### **Voicemail Notification**

There are several ways your Sprint PCS Phone alerts you of a new message:

- By displaying a message on the screen.
- By sounding the assigned ringer type.
- By the LED blinking red.
- By displaying S at the top of your screen.

#### **New Voicemail Message Alerts**

When you receive a new voice message, your phone alerts you and prompts you to call your voicemail.

To call your voicemail:

Press and hold 1.

To display your Missed Log:

Press Options (right softkey).

Important: When you are roaming off the Nationwide Sprint PCS Network, you may not receive notification of new voicemail messages. It is recommended that you periodically check your voicemail by dialing 1 + area code + your Sprint PCS Phone number. When your voicemail answers, press (\*) and enter your pass code. You will be charged roaming rates when accessing voicemail while oaming off the Nationwide Sprint PCS Network.

**Note:** Your phone accepts messages even when it is turned off. However, you are only notified of new messages when your phone is turned on and you are in a Sprint PCS Service Area.

### **Retrieving Your Voicemail Messages**

You can review your messages directly from your Sprint PCS Phone or from any other touch-tone phone. To dial from your Sprint PCS Phone, you can either speed dial your voicemail or use the menu keys.

#### Using One-Touch Message Access

Press and hold I . (Your phone will dial your voicemail box.)

#### Using the Menu Keys on Your Phone to Access Your Messages

- 1. Press Menu (left softkey) to access the main menu.
- 2. Select Messaging ( 2).
- 3. Scroll to Voicemail and press OK.
- 4. Press TALK to listen to your messages.

**Note:** You are charged for airtime minutes when you are accessing your voicemail from your Sprint PCS Phone.

# Using a Phone Other Than Your Sprint PCS Phone to Access Messages

- 1. Dial your Sprint PCS Phone number.
- 2. When your voicemail answers, press 🗶.
- 3. Enter your pass code.

**Tip:** When you call into voicemail, you first hear the header information (date, time, and sender information) for the message. To skip directly to the message, press **4** during the header.

#### **Voicemail Button Guide**

Here's a quick guide to your keypad functions while listening to voicemail messages. For further details and menu options, see "Voicemail Menu Key" on page 148.

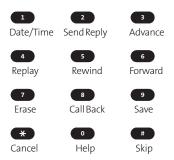

# **Voicemail Options**

Your Sprint PCS Phone offers several options for organizing and accessing your voicemail.

#### Using Expert Mode

Using the Expert Mode setting for your personal voicemail box helps you navigate through the voicemail system more quickly by shortening the voice prompts you hear at each level.

To turn Expert Mode on or off:

- Press and hold to access your voicemail. (If your voicemail box contains any new or saved messages, press to access the main voicemail menu.)
- 2. Press (3) to change your Personal Options, following the system prompts.
- 3. Press 4 for Expert Mode.
- 4. Press 1 to turn Expert Mode on or off.

#### Setting Up Group Distribution Lists

Create up to 20 separate group lists, each with up to 20 customers.

- 1. Press and hold 1 to access your voicemail. (If your voicemail box contains any new or saved messages, press \* to access the main voicemail menu.)
- 2. Press 3 to change your Personal Options, following the system prompts.
- 3. Press 2 for Administrative Options.
- 4. Press 5 for Group Distribution Lists.
- 5. Follow the voice prompts to create, edit, rename, or delete group lists.

#### Sprint PCS Callback

Return a call after listening to a message without disconnecting from voicemail.

Press after listening to a message. (Once the call is complete, you're returned to the voicemail main menu.)

#### Voicemail-to-Voicemail Message

Record and send a voice message to other Sprint PCS Voicemail users.

- From the main voicemail menu, press 
  to send a message.
- 2. Follow the voice prompts to enter the phone number.
- 3. Follow the voice prompts to record and send your voice message.

#### Voicemail-to-Voicemail Message Reply

Reply to a voice message received from any other Sprint PCS Voicemail user.

- After listening to a voice message, press 2.
- 2. Follow the voice prompts to record and send your reply.

#### Voicemail-to-Voicemail Message Forwarding

Forward a voice message, except those marked "Private," to other Sprint PCS Voicemail users.

- After listening to a message, press
- 2. Follow the voice prompts to enter the phone number.
- 3. Follow the voice prompts to record your introduction and forward the voice message.

#### Voicemail-to-Voicemail Receipt Request

Receive confirmation that your voice message has been listened to when you send, forward, or reply to other Sprint PCS users.

- After you have recorded a message, press 
   to indicate you are satisfied with the message you recorded.
- 2. Press 4 to mark receipt requested.
- 3. Press 1 to send your voicemail message.

#### **Continue Recording**

When leaving a voice message, you can choose to continue recording even after you've stopped.

Before pressing 1 to indicate that you are satisfied with the message you recorded, press 4 to continue recording.

#### **Extended Absence Greeting**

When your phone is turned off or you are off the Nationwide Sprint PCS Network for an extended period, this greeting can be played instead of your normal personal greeting.

- 1. From the main voicemail menu, press 3 for Personal Options.
- 2. Press 🔳 for Greetings.
- 3. Press 🔳 to record an Extended Absence Greeting.

## **Clearing the Message Icon**

Your phone may temporarily continue to display the message icon after you have checked your voice and text messages.

To clear the icon from the display screen:

- 1. Press Menu (left softkey) to access the main menu.
- 2. Select Messaging (2).
- 3. Scroll to Voicemail and press OK.
- 4. Scroll to Clear Icon and press **OK**.
- 5. Select Yes or No and press OK.

# Voicemail Menu Key

Following the prompts on the voicemail system, you can use your keypad to navigate through the voicemail menu. The following list outlines your phone's voicemail menu structure.

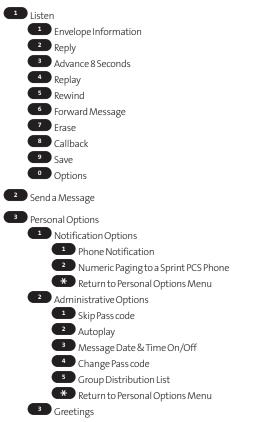

Personal Greetings
 Name Announcement
 Extended Absence Greeting
 Return to Personal Options Menu
 Expert Mode (On/Off)
 Place a Call
 Disconnect

# **Using SMS Text Messaging**

With SMS Text Messaging, you can use a person's wireless phone number to send instant text messages from your Sprint PCS Phone to their messaging-ready phone – and they can send messages to you. When you receive a new message, it will automatically display on your phone's screen. (See "Displaying Pop-up Messages" on page 51.)

In addition, SMS Text Messaging includes a variety of Preset Messages, such as "I'm running late, I'm on my way," that make composing messages fast and easy. You can also customize your own Preset Messages (up to 160 characters) from your Sprint PCS Phone or at <u>www.sprint.com</u>.

### **Composing SMS Text Messages**

To compose an SMS Text message:

- Press Menu (left softkey) to access the main menu. Messaging may also be accessed by pressing up on the navigation key from the idle screen.
- 2. Select Messaging ( 2).
- 3. Scroll to Send Message and press OK.
- Scroll to Text Message and press OK.
- 5. Input a new phone number or email address and select the entry method you prefer:
  - Mobile to use the keypad to enter the wireless phone number of the person to whom you wish to send a message.
  - Email to enter the recipient's email address.
  - From Contacts to select a recipient from your internal Contacts (qualifying Contacts entries must contain a wireless phone number or an email address).

- Recent List to select a recipient from your recent messages.
- 6. Press ox to save the recipient. (To include additional recipients, input a new phone number or email address. You may include up to 10 recipients per message.)
- Press Next (left softkey) when you are finished selecting/entering recipients, and compose a message or use the preset messages or smileys (icons) and press or .
  - To type a message, use your keypad to enter your message. Use the right softkey to select a character input mode. (See "Entering Text" on page 34.)
  - To use a preset message or a smiley, press the right softkey, select Smileys or Preset Messages, then highlight your desired message or emoticon and press

**Note:** For more information about using and managing preset messages, see "Managing Preset Messages" on page 53.

- Scroll to Priority and press your navigation key right or left to set the message priority (Normal or Urgent).
- If you wish to change your callback number, scroll to it and press or , then select None, My Phone Number, or Other and press or . (If you select Other, enter the desired number and press or .)
- 10. Press Send (left softkey) to send the message.

### Accessing SMS Text Messages

To read an SMS Text message:

When you receive a text message, it will automatically appear on your phone's main display screen, depending on your settings (see "Displaying Pop-up Messages" on page 51). Use your navigation key to scroll down and view the entire message.

To reply to an SMS Text message:

- While the message is open, press Options (right softkey) and then select Reply.
- 2. Compose your reply or use the preset messages or icons.
  - To type a message, use your keypad to enter your message. Use the right softkey to select a character input mode. (See "Entering Text" on page 34.)
  - To use a preset message or a smiley, press the right softkey, select Smileys or Preset Messages, highlight your desired message or emoticon, and press or
- Scroll to Priority and press your navigation key right or left to set the message priority (Normal or Urgent).
- If you wish to change your callback number, scroll to it and press or , then select None, My Phone Number, or Other and press or . (If you select Other, enter the desired number and press or .)
- 5. Press Send (left softkey) to send the message.

# Using Caller ID

Caller ID allows people to identify a caller before answering the phone by displaying the number of the incoming call. If you do not want your number displayed when you make a call, just follow these easy steps.

To block your phone number from being displayed for a specific outgoing call:

- 1. Press 🗶 👩 🔽.
- 2. Enter the number you want to call.
- 3. Press TALK.

To permanently block your number, call Sprint Customer Service.

# **Responding to Call Waiting**

When you're on a call, Call Waiting alerts you of incoming calls by sounding two beeps. Your phone's screen informs you that another call is coming in and displays the caller's phone number (if it is available and you are in digital mode).

To respond to an incoming call while you're on a call:

Press TALK. (This puts the first caller on hold and answers the second call.)

To switch back to the first caller:

Press TALK again.

**Tip:** For those calls where you don't want to be interrupted, you can temporarily disable Call Waiting by pressing **\* 7 0** before placing your call. Call Waiting is automatically reactivated once you end the call.

# Making a Three-Way Call

With Three-Way Calling, you can talk to two people at the same time. When using this feature, the normal airtime rates will be charged for each of the two calls.

To make a Three-Way Call:

- 1. Enter a number you wish to call and press TALK .
- 2. Once you have established the connection, enter the second number you wish to call and press Take . (This puts the first caller on hold and dials the second number.)
- 3. When you're connected to the second party, press again to begin your three-way call.

If one of the people you called hangs up during your call, you and the remaining caller stay connected. If you initiated the call and are the first to hang up, all three callers are disconnected.

**Note:** Call Waiting and Three-Way Calling are not available while roaming off the Nationwide Sprint PCS Network.

# **Using Call Forwarding**

Call Forwarding lets you forward all your incoming calls to another phone number – even when your phone is turned off. You can continue to make calls from your phone when Call Forwarding is activated.

To activate Call Forwarding:

- 1. Press \* 7 2.
- 2. Enter the area code and phone number to which your future calls should be forwarded.
- 3. Press TALK . (You will see a message and hear a tone to confirm the activation of Call Forwarding.)

To deactivate Call Forwarding:

- 1. Press \star 7 2 0
- 2. Press TALK . (You will see a message and hear a tone to confirm the deactivation.)

Note: You are charged a higher rate for calls you have forwarded.

# Section 3B

# Sprint PCS Vision

#### In This Section

- Sprint PCS Vision Applications
- Getting Started With Sprint PCS Vision
- Accessing Messaging
- Downloading Premium Services Content
- Exploring the Web
- Sprint PCS Vision FAQs

Sprint PCS Vision<sup>™</sup> brings you clarity you can see and hear with advanced multimedia services. These features – including Sprint PCS Messaging, games, downloadable ringers and screen savers, and portable Web access – are easy to learn and use. Clearly, it's a whole new way to look at wireless.

This section introduces these advanced services and walks you through the necessary steps to start taking advantage of Sprint PCS Vision Services. For complete details and instructions, see the **Sprint PCS Vision User Guide** online at <u>www.sprint.com</u>.

# **Sprint PCS Vision Applications**

Here is a brief list of the applications available through your Sprint PCS Vision Picture Phone. For more information, please see the **Sprint PCS Vision User Guide** online at <u>www.sprint.com</u>.

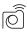

Sprint PCS Picture Mail<sup>™</sup> Take digital pictures with your Sprint PCS Vision Picture Phone and send them to email addresses or to other Sprint PCS Vision Phones.

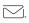

**Messaging** Send and receive emails and chat on your Sprint PCS Vision Picture Phone.

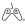

Games Play exciting games with full-color graphics, sound, and vibration. Choose from hundreds of games to play anytime.

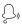

**Ringers** Personalize your Sprint PCS Vision Picture Phone by downloading and assigning different ringers to numbers in your Contacts.

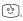

**Screen Savers** Download unique images to use as screen savers – or make it easy to tell who's calling by assigning specific images to numbers in your Contacts.

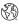

**Web** Experience full-color graphic versions of popular Web sites from your Sprint PCS Vision Picture Phone.

# **Getting Started With Sprint PCS Vision**

With your Sprint PCS Vision Picture Phone and Sprint PCS Service, you are ready to start enjoying the advantages of Sprint PCS Vision. This section will help you learn the basics of using your Sprint PCS Vision services, including managing your User name, launching a Vision connection, and navigating the Web with your Sprint PCS Vision Picture Phone.

### Your User Name

When you buy a Sprint PCS Vision Picture Phone and sign up for service, you're automatically assigned a User name, which is typically based on your name and a number, followed by "@sprint.com." (For example, the third John Smith to sign up for Sprint PCS Vision services might have <u>ismith003@sprint.com</u> as his User name.)

When you use Sprint PCS Vision services, your User name is submitted to identify you to the Nationwide Sprint PCS Network. The User name is also useful as an address for Sprint PCS Mail, as a way to personalize Web services, and as an online virtual identity.

Your User name will be automatically programmed into your Sprint PCS Vision Picture Phone. You don't have to enter it.

#### **Finding Your User Name**

If you aren't sure what your Sprint PCS Vision User name is, you can easily find it online or on your Sprint PCS Vision Picture Phone.

To find your User Name:

- At <u>www.sprint.com</u>. Sign on to your account using your Sprint PCS Phone number and Password. To display your User name, click on the My Personal Information menu, then click on PCS Vision User Name.
- On your Sprint PCS Vision Phone. You can find your User name under the Phone Info option in your phone's Settings menu (Menu > Settings > Phone Info > My Phone Number).

# Launching a Sprint PCS Vision Connection

To launch a Sprint PCS Vision connection:

- 1. Press Menu (left softkey) to access the main menu.
- 2. Select **Web** ( ). (Your Sprint PCS Vision connection will launch and the Sprint PCS Vision home page will display.)

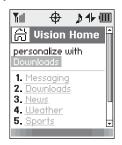

#### The Sprint PCS Vision Home Page

Shortcut: You can also press the navigation key right to launch the Web.

**Note:** If Net Guard is enabled and displayed (see page 162), press **OK** (right softkey) to continue and launch the Web.

While connecting, the following will appear on the screen: **Vision Connecting...**.

If you had a previous Sprint PCS Vision connection, the last page you visited will display when you launch your browser. When this occurs, you may not see the "Connecting…" message when you launch the session. Though the browser is open, you are not currently in an active data session - that is, no data is being sent or received. As soon as you navigate to another page, the active session will launch and you will see the "Connecting…" message.

## **Net Guard**

When you first connect to the Web, the Net Guard will appear to confirm that you want to connect. This feature helps you avoid accidental connections. You can disable the Net Guard in the future by selecting **Always Auto-Connect** when the Net Guard is displayed.

To change your Net Guard settings:

- 1. Press Menu (left softkey) to access the main menu.
- 2. Select Settings ( ).
- 3. Scroll to PCS Vision and press or.
- 4. Scroll to Net Guard and press or .
- 5. Choose an option:
  - On to activate the Net Guard.
  - Off to deactivate the Net Guard.

**Note:** When enabled, the Net Guard appears only once per session. The Net Guard does not appear if the phone is merely re-connecting due to a time-out.

# link to go made, ate. o data is tive, received.

## **Sprint PCS Vision Connection Status and Indicators**

Your phone's display lets you know the current status of your Sprint PCS Vision connection through indicators which appear at the top of the screen. The following symbols are used:

- Your Sprint PCS Vision connection is active (data is being transferred); the transmit/receive symbol will blink to indicate data transmission. Incoming voice calls go directly to voicemail; outgoing voice calls can be made, but the Sprint PCS Vision connection will terminate.
- Your Sprint PCS Vision connection is dormant (no data is being sent or received). Though not currently active, when dormant the phone can restart an active connection quickly; voice calls can be made and received.
- Your phone is not currently able to access Sprint PCS Vision service features.

If no indicator appears, your phone does not have a current Sprint PCS Vision connection. To launch a connection, see "Launching a Sprint PCS Vision Connection" on page 161.

# Navigating the Web

Navigating through menus and Web sites during a Sprint PCS Vision session is easy once you've learned a few basics. Here are some tips for getting around:

#### Softkeys

During a Sprint PCS Vision session, the bottom line of your phone's display contains one or more softkeys. These keys are shortcut controls for navigating around the Web, and they correspond to the softkey buttons directly below the phone's display screen.

**Tip:** Depending on which Web sites you visit, the labels on the softkeys may change to indicate their function.

To use softkeys:

Press the desired softkey button. (If an additional pop-up menu appears when you press the softkey button, select the menu items using your keypad [if they're numbered] or by highlighting the option and pressing or .)

#### Scrolling

As with other parts of your phone's menu, you'll have to scroll up and down to see everything on some Web sites.

To scroll line by line through Web sites:

Press the navigation key up and down.

To scroll page by page through Web sites:

Press the volume buttons on the side of the phone.

#### Selecting

Once you've learned how to use softkeys and scroll, you can start navigating the Web.

To select on-screen items:

Use the navigation key to highlight the desired item, then press the desired softkey button (or press ox).

**Tip:** You'll find that the left softkey is used primarily for selecting items. This softkey is often labeled "OK."

If the items on a page are numbered, you can use your keypad (number keys) to select an item. (The tenth item in a numbered list may be selected by pressing the **0** key on your phone's keypad, even though the number 0 doesn't appear on the screen.)

Links, which appear as <u>underlined text</u>, allow you to jump to different Web pages, select special functions, or even place phone calls.

To select links:

▶ Highlight the link and press the appropriate softkey.

#### **Going Back**

To go back one page:

Press the BACK key on your phone.

**Note:** The **BACK** key is also used for deleting text (like a BACKSPACE key) when you are entering text.

#### **Going Home**

To return to the Sprint PCS Vision home page from any other Web page:

Press and hold BACK.

-or-

Press Menu (right softkey) and select Home (1).

# Sprint PCS Messaging

# **Accessing Messaging**

Now you can send and receive emails and text messages and participate in Web-based chatrooms right from your Sprint PCS Vision Picture Phone. Messaging allows you to stay connected to friends, family, and co-workers 24 hours a day anywhere on the Nationwide Sprint PCS Network.

### **Message Types**

There are many types of text messaging available on your phone. These include SMS Text Messaging (see page 150), Instant Messaging, Email, and Chat.

(Sprint PCS Voicemail provides voicemail-to-mailbox messaging. For information on using your phone's voicemail feature, see "Using Voicemail" on page 140.)

### **Accessing Sprint PCS Mail**

Sprint PCS Mail allows you to perform many of the typical email functions from your Sprint PCS Vision Picture Phone that you can from your personal computer. You can manage your Sprint PCS Mail account from your Sprint PCS Vision Picture Phone or from your personal computer at <u>www.sprint.com</u>.

To access Sprint PCS Mail from your phone:

- 1. Press Menu (left softkey) to access the main menu.
- 2. Select Messaging ( 2).
- 3. Scroll to **Email** and press **OK**. (The browser will launch and go to the Email page.)
- Scroll to PCS Mail and press or . (If you're a first-time user, your phone will prompt you to set up your Sprint PCS Mail account by establishing a User name and password.)
- 5. Select the folder you wish to view, such as **Inbox** or **Compose** and select the **OK** softkey.

For information and instructions about reading, replying to, and composing Sprint PCS Mail, please see the Sprint PCS Vision User's Guide at <u>www.sprint.com</u>.

## **Accessing Additional Email Providers**

With Sprint PCS Vision, you can use popular email services such as AOL<sup>®</sup> Mail, Yahoo!<sup>®</sup> Mail, MSN Hotmail<sup>®</sup> and EarthLink<sup>®</sup> to keep in touch, even while you're on the go.

To access email providers from your Sprint PCS Vision Picture Phone:

- 1. From the Sprint PCS Vision home page, select Messaging.
- 2. Select Email.
- 3. Select an email provider, such as AOL Mail, MSN Hotmail, Yahoo! Email, or Earthlink.
- Use your keypad to enter the required sign in information for the selected provider, such as user name, email address, and/or password, and select Sign In. (Your mailbox for the selected provider will display.)

**Note:** The information required for sign in will vary depending on the email provider you are accessing.

5. Follow the onscreen instructions to read, reply to, compose, send, and manage your email account.

### **Accessing Instant Messaging**

Sprint PCS Vision also provides you with access to popular Instant Messaging (IM) clients, including AOL<sup>®</sup> Instant Messenger<sup>™</sup>, MSN<sup>®</sup> Messenger, and Yahoo!<sup>®</sup> Messenger.

To access instant messaging clients from your Sprint PCS Vision Picture Phone:

- 1. From the Sprint PCS Vision home page, select Messaging.
- 2. Select Instant Messaging.
- 3. Select an email provider, such as AOL Instant Messenger, MSN Messenger, or Yahoo! Messenger.
- 4. Use your keypad to enter the required sign in information for the selected provider, such as user name and/or password, and select **Sign In**. (Your IM screen for the selected provider will display.)

**Note:** The information required for sign in will vary depending on the instant messaging provider you are accessing.

5. Follow the onscreen instructions to read, reply to, compose, send, and manage your IM account.

### **Accessing Wireless Chatrooms**

Sprint PCS Vision gives you the ability to join wireless chatrooms from your Sprint PCS Vision Picture Phone, to send text messages and icons to chatroom participants, or to launch a one-on-one (private) chatroom.

To access a chatroom from the browser:

- 1. Press Menu (left softkey) to access the main menu.
- **2.** Select **Web** ( ).
- 3. Select Messaging.
- 4. Select Chat.
- 5. Select Enter. (You will see a disclaimer for Wireless Chat.)
- 6. Select IAgree (left softkey) to accept the disclaimer.
- 7. Use your keypad to enter a nickname and select **Enter**. (The chat menu will display.)
- Select a chatroom from the menu (for example, "Friends" or "Singles") and press Go (left softkey) to enter.
- 9. Once in the chatroom, you may scroll through the postings to read messages from other chatroom participants and use your keypad to enter your own messages.

**Note:** For information about posting to chatrooms or setting up one-onone sessions, please see the Sprint PCS Vision User's Guide at <u>www.sprint.com</u>.

# **Downloading Premium Services Content**

With Sprint PCS Vision and your new Sprint PCS Vision Picture Phone, you have access to a dynamic variety of Premium Service content, such as downloadable Games, Ringers, Screen Savers, and other applications. (Additional charges may apply.) The basic steps required to access and download Premium Service content are outlined below.

#### Accessing the Download Menus

To access the Sprint PCS Vision download menus:

- 1. Press Menu (left softkey) to access the main menu.
- 2. Select Downloads (
  ).
- 3. Select the type of file you wish to download (Games, Ringers, Screen Savers, or Applications) and press or .
- 4. Select **Get New** and press **OK**. (The browser will launch and take you to the corresponding download menu.)

To access the Sprint PCS Vision download menus from the Web browser:

- 1. From the Sprint PCS Vision home page, select **Downloads**.
- 2. Select Games, Ringers, Screen Savers, or Applications to go to the corresponding download menu. (For more information on navigating the Web, see "Navigating the Web" on page 164.)

#### Selecting an Item to Download

You can search for available items to download in a number of ways:

- Featured displays a rotating selection of featured items.
- Categories allows you to narrow your search to a general category, such as Movie/TV Themes for Ringers or College Logos for Screen Savers. (There may be several pages of available content in a list. Select Next 9 to view additional items.)
- Search allows you to use your keypad to enter search criteria to locate an item. You may enter an entire word or title or perform a partial-word search (for example, entering "goo" returns "Good Ol' Boy," "The Good, the Bad, and the Ugly," and "Goofy Club").

#### Downloading an Item

Once you've selected an item you wish to download, highlight it and press or press OK (left softkey). You will see a summary page for the item including its title, the vendor, the download detail, the file size, and the cost. Links allow you to view the License Details page, which outlines the price, license type, and length of license for the download, and the Terms of Use page, which details the Premium Services Terms of Use and your responsibility for payment.

To download a selected item:

1. From the information page, select **Buy**. (The item will download automatically. When the **New Download** screen appears, the item has been successfully downloaded to your phone.)

**Note:** If you have not previously purchased an item, you will be prompted to create your purchasing profile.

- 2. Select an option to continue:
  - Select Use (left softkey) to assign the downloaded item (or to launch, in the case of a game or application). Your Sprint PCS Vision session will end and you will be redirected to the appropriate phone menu screen.
  - Select Shop (right softkey) to browse for other items to download.
  - Press END to quit the browser and return to standby mode.

#### Using My Content Manager

Whether you purchase your Premium Services content from your Sprint PCS Phone or from your online account management page at <u>www.sprint.com</u>, all of your purchases are stored in **My Content Manager** and may be downloaded to your phone from there.

**My Content Manager** is a storage area on the enhanced Nationwide Sprint PCS Network that is assigned specifically to your account. It allows you to store all of your Premium Service downloadable files. The files remain in My Content Manager until their license terms have expired – even after you have downloaded the content to your phone. This provides you with a convenient place to access information about your downloaded files without having to store the information in your phone's memory.

To access My Content Manager:

- From the Sprint PCS Vision home page, select Downloads.
- 2. Select **My Content Manager**. (A list of your purchased items will display.)

To download purchased content from My Content Manager:

- From the My Content Manager display (see above), highlight the item you wish to download and press ox. (The information page for the selected item will display.)
- 2. Scroll to highlight **Download** and press **OK**. (The item will download automatically. When the **New Download** screen appears, the item has been successfully downloaded to your phone.)
- 3. Select an option to continue:
  - Select Use (left softkey) to assign the downloaded item (or to launch, in the case of a game or application). Your Sprint PCS Vision session will end and you will be redirected to the appropriate phone menu screen.
  - Select **Shop** (right softkey) to browse for other items to download.
  - Press END to quit the browser and return to standby mode.

For complete information and instructions on downloading Games, Ringers, Screen Savers, and Applications, see the Sprint PCS Vision User's Guide at <u>www.sprint.com</u>.

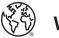

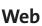

## **Exploring the Web**

With Web access on your Sprint PCS Vision Picture Phone, you can browse full-color graphic versions of your favorite Web sites, making it easier than ever to stay informed while on the go. Follow sports scores and breaking news and weather and shop on your Sprint PCS Vision Picture Phone anywhere on the Nationwide Sprint PCS Network.

In addition to the features already covered in this section, the Sprint PCS Vision home page offers access to these colorful, graphically rich Web categories, including **News, Weather, Entertainment, Sports, Finance, Travel, Shopping, Tools,** and **Business Links**, as well as useful management options including **My Account** and **Search**. Many sites are available under more than one menu – choose the one that's most convenient for you.

### Using the Browser Menu

Navigating the Web from your phone using the Sprint PCS Vision home page is easy once you get the hang of it. For details on how to navigate the Web, select menu items, and more, see "Navigating the Web" on page 164.

Although the Sprint PCS Vision home page offers a broad and convenient array of sites and services for you to browse, not all sites are represented, and certain functions, such as going directly to specific Web sites, are not available. For these and other functions, you will need to use the browser menu. The browser menu offers additional functionality to expand your use of the Web on your Sprint PCS Vision Picture Phone.

#### **Opening the Browser Menu**

The browser menu may be opened anytime you have an active Sprint PCS Vision session, from any page you are viewing.

To open the browser menu:

 Press the right softkey. (The browser menu will display in a drop-down list.)

Options available under the browser menu include:

- Home. Returns the browser to the Sprint PCS Vision home page.
- Forward. Returns you to a previously viewed page (after having used the BACK key).
- Bookmarks. Allows you to bookmark the current site, access bookmarked sites, and manage your bookmarks.
- **Go to URL.** Allows you to navigate directly to a Web site by entering its URL (Web site address).
- History. Keeps a list of links to your most recently visited sites. To navigate to a site, highlight it and press or, then select Connect.
- **Search.** Launches a Google search.
- **Refresh.** Reloads the current Web page.
- Advanced. Displays additional options:
  - **Restart Browser.** Refreshes the current browser session.
  - Delete Cookies. Deletes "cookies" stored in browser memory.
  - Homepage. Allows you to select your browser's home page.
  - Multimedia. Configures your multimedia preferences.

- View Title Region. Displays a site's title information.
- Scroll Mode. Configures your scrolling options.
- Send Referrer. Allows you to turn Send Referrer on or off.
- **Connection Timeout.** Lets you set your browser's automatic time-out duration.
- **Key Press Timeout.** Lets you set the key press interval before automatically proceeding to the next character.
- Security. Displays your browser's security settings.
- Show URL. Displays the URL (Web site address) of the site you're currently viewing.
- Send URL. Allows you to send the current URL as a text message.
- About.... Displays technical information about the browser, its version, and the encryption version, and provides links to Certificate Information for the various components.

#### **Creating a Bookmark**

Bookmarks allow you to store the address of your favorite Web sites for easy access at a later time.

To create a bookmark:

- 1. Go to the Web page you want to mark.
- 2. Press the right softkey to display the browser menu.
- 3. Select Bookmarks.
- 4. Select Mark Site and press or twice to save the bookmark.

**Note:** Bookmarking a page does not store the page contents, just its address.Some pages cannot be bookmarked. Whether a particular Web page may be marked is controlled by its creator.

#### **Accessing a Bookmark**

To access a bookmark:

- 1. Press the right softkey to display the browser menu.
- 2. Select Bookmarks.
- 3. Scroll to highlight the bookmark you'd like to access and press or to go to the Web site (or press the number corresponding to the bookmark you wish to access).

#### **Deleting a Bookmark**

To delete a bookmark:

- 1. Press the right softkey to display the browser menu.
- 2. Select Bookmarks.
- 3. Scroll to highlight the bookmark you'd like to delete and press **Menu** (right softkey).
- 4. Select **Delete** from the menu. (A confirmation screen will display.)
- 5. Select Yes (right softkey) to remove the bookmark.

#### Going to a Specific Web site

To go to a particular Web site by entering a URL (Web site address):

- 1. Press the right softkey to display the browser menu.
- 2. Select Goto URL.
- 3. Select the URL field and press or.
- 3. Use your keypad to enter the URL of the Web site you wish to go to and press or .
- 4. Press or again to go to the Web site.

Note: Not all Web sites are viewable on your phone.

#### **Reloading a Web Page**

To reload (refresh) a Web page:

- 1. Press the right softkey to display the browser menu.
- Select Refresh. (The browser will reload the current Web page.)

#### **Restarting the Web Browser**

If the Web browser appears to be malfunctioning or stops responding, you can usually fix the problem by simply restarting the browser.

To restart the Web browser:

- 1. Press the right softkey to display the browser menu.
- 2. Select Advanced.
- 3. Select Restart Browser and press or .

## **Sprint PCS Vision FAQs**

How will I know when my phone is ready for Sprint PCS Vision service?

Your User name (for example, <u>bsmith001@sprint.com</u>) will display when you access **Menu > Settings > Phone Info > My Phone Number**.

How do I sign-in for the first time?

You are automatically signed in to access Sprint PCS Vision services when you turn on your phone.

How do I know when my phone is connected to Sprint PCS Vision services?

Your phone automatically connects when Sprint PCS Vision service is used or an incoming message arrives. Your phone will also display the  $\mathbf{11}$  icon. (Connecting takes about 10-12 seconds.)

Can I make calls and use Sprint PCS Vision services at the same time?

You cannot use voice and Sprint PCS Vision services simultaneously. If you receive a call while Sprint PCS Vision service is active, the call will be forwarded to voicemail. You can place an outgoing call anytime, but it will interrupt any inprogress Sprint PCS Vision session.

When is my data connection active?

Your connection is active when data is being transferred. Outgoing calls are allowed; incoming calls go directly to voicemail. When active, the **1** indicator flashes on your phone's display screen. When is my data connection dormant?

If no data is received for 10 seconds, the connection goes dormant. When the connection is dormant, voice calls are allowed. (The connection may become active again quickly.) If no data is received for an extended period of time, the connection will terminate.

#### Can I sign out of data services?

You can sign out without turning off your phone; however, you will not be able to browse the Web or use other Sprint PCS Vision services. While signed out, you can still place or receive phone calls, check voicemail, and use other voice services. You may sign in again at any time. To sign out, go to **Settings** ( ) > **PCS Vision** > **Disable PCS Vision** in your phone's menu.

## Section 3C

## Sprint PCS Voice Command

#### In This Section

- ♦ Getting Started with Sprint PCS Voice Command<sup>™</sup>
- Creating Your Own Address Book
- Making a Call with Sprint PCS Voice Command
- Accessing Information Using Sprint PCS Voice Command

With Sprint PCS, reaching your friends, family, and coworkers has never been easier – especially when you're on the go. You can even listen to Web-based information, such as news, weather, and sports. Your voice does it all with Sprint PCS Voice Command.

This section outlines the Sprint PCS Voice Command service.

## Getting Started with Sprint PCS Voice Command<sup>™</sup>

With Sprint PCS Voice Command:

- You can store all your contacts' phone numbers, so you can simply say the name of the person you want to call.
- There's no need to punch in a lot of numbers, memorize voicemail passwords, or try to dial while you're driving.
- You can call anyone in your address book even if you don't remember their phone number.
- You don't need to worry about losing your contacts or address book. This advanced service is network-based, so if you switch or happen to lose your Sprint PCS Phone, you won't lose your contacts or address book.

#### It's Easy to Get Started

There are two easy ways to sign up for Sprint PCS Voice Command:

- > Sign up when you purchase and activate your phone.
- Just dial \* 2 TALK from your Sprint PCS Phone to contact Sprint Customer Service and sign up.

There is a monthly charge for Sprint PCS Voice Command.

## **Creating Your Own Address Book**

You can program up to 500 entries into your personal address book, with each entry having up to five phone numbers. That's 2500 phone numbers, and with the advanced technology of Sprint PCS Voice Command, you can have instant access to all of them.

There are four ways to update your address book:

- On the Web. Go to <u>www.talk.sprint.com</u> and sign on with your Sprint PCS Phone Number and password to access a fully functional Web-based address book to create and update your contacts.
- Use an Existing Address Book. Automatically merge address books from desktop software applications with Sprint Sync<sup>®</sup> Services for no additional charge. Simply click on the "Click to synchronize" button within your Sprint PCS Voice Command personal address book at <u>www.talk.sprint.com</u>.
- Use Voice Recordings. Simply dial and say, "Add name." You will then be asked to say the name and number you want to add to your personal address book.
   Your address book can store up to 20 voice recorded names at once.
- Call Directory Assistance. If you don't have a computer or Internet access handy, you can have Sprint PCS Directory Assistance look up phone numbers for you and automatically add them to your address book. Just dial
   TALK and say "Call operator" and we'll add two names and all the numbers associated with those names to your address book for our standard directory assistance charge.

## Making a Call with Sprint PCS Voice Command

To make a call with Sprint PCS Voice Command:

- **1.** Press **\* TALK** and you'll hear the "Ready" prompt.
- 2. After the "Ready" prompt, simply say, in a natural voice, "Call" and the name of the person or the number you'd like to call. (For example, you can say, "Call Jane Smith at work," "Call John Baker on the mobile phone," "Call 555-1234," or "Call Bob Miller.")
- 3. Your request will be repeated and you will be asked to verify. Say "Yes" to call the number or person. (The number will automatically be dialed.) Say "No" if you wish to cancel.

**Tip:** Keep in mind that Sprint PCS Voice Command recognizes not only your voice, but any voice, so that others can experience the same convenience if they use your phone.

For more helpful hints on Sprint PCS Voice Command, including a list of recognized commands and an interactive tutorial, visit <u>www.talk.sprint.com</u>.

## Accessing Information Using Sprint PCS Voice Command

To access information using Sprint PCS Voice Command:

- 1. Press \* TALK.
- 2. Say "Call the Web" and choose from a listing of information categories like news, weather, and sports.

-or-

Simply say "Call news room," "Call the weather," "Call Sports Central," etc.

**Note:** Sprint PCS Voice Command is not available while roaming off the Nationwide Sprint PCS Network.

## Safety and Warranty Information

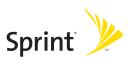

#### Section 4A: Safety

### Section 4A

## Safety

#### In This Section

- Getting the Most Out of Your Reception
- Maintaining Safe Use of and Access to Your Phone
- Caring for the Battery
- Acknowledging Special Precautions and the FCC Notice
- Owner's Record
- Phone Guide Proprietary Notice

Part of getting the most out of your Sprint PCS Phone is learning how the phone works and how to care for it. This section outlines performance and safety guidelines that help you understand the basic features of your phone's operation.

## Getting the Most Out of Your Reception

#### **Keeping Tabs on Signal Strength**

The quality of each call you make or receive depends on the signal strength in your area. Your phone informs you of the current signal strength by displaying a number of bars next to the signal strength icon. The more bars displayed, the stronger the signal. If you're inside a building, being near a window may give you better reception.

#### **Understanding the Power Save Feature**

If your phone is unable to find a signal after 15 minutes of searching, a Power Save feature is automatically activated. If your phone is active, it periodically rechecks service availability; you can also check it yourself by pressing any key. Anytime the Power Save feature is activated, a message is displayed on the screen. When a signal is found, your phone returns to standby mode.

#### **Understanding How Your Phone Operates**

Your phone is basically a radio transmitter and receiver. When it's turned on, it receives and transmits Radio Frequency (RF) signals. When you use your phone, the system handling your call controls the power level. This power can range from 0.006 watts to 0.2 watts in digital mode.

#### **Knowing Radio Frequency Safety**

The design of your Sprint PCS Phone complies with updated NCRP standards described below.

In 1991-92, the Institute of Electrical and Electronics Engineers (IEEE) and the American National Standards Institute (ANSI) joined in updating ANSI's 1982 standard for safety levels with respect to human exposure to RF signals. More than 120 scientists, engineers and physicians from universities, government health agencies and industries developed this updated standard after reviewing the available body of research. In 1993, the Federal Communications Commission (FCC) adopted this updated standard in a regulation. In August 1996, the FCC adopted hybrid standard consisting of the existing ANSI/IEEE standard and the guidelines published by the National Council of Radiation Protection and Measurements (NCRP).

#### Maintaining Your Phone's Peak Performance

There are several simple guidelines to operating your phone properly and maintaining safe, satisfactory service.

- For optional call performance, please do not obstruct the internal antenna.
- Don't use the phone if the antenna is damaged.
- Speak directly into the mouthpiece.
- Avoid exposing your phone and accessories to rain or liquid spills. If your phone does get wet, immediately turn the power off and remove the battery.

**Note:** For the best care of your phone, only Sprint authorized personnel should service your phone and accessories. Faulty service may void the warranty.

## Maintaining Safe Use of and Access to Your Phone

FAILURE TO FOLLOW THE INSTRUCTIONS OUTLINED MAY LEAD TO SERIOUS PERSONAL INJURY AND POSSIBLE PROPERTY DAMAGE

#### Using Your Phone While Driving

Talking on your phone while driving (or operating the phone without a hands-free device) is prohibited in some jurisdictions. Laws vary as to specific restrictions. Remember that safety always comes first.

**Tip:** Purchase an optional hands-free accessory at your local Sprint Store, or call the Sprint PCS Accessory Hotline<sup>™</sup> at 1-800-974-2221 or by dialing **#222** on your Sprint PCS Phone.

#### **Following Safety Guidelines**

To operate your phone safely and efficiently, always follow any special regulations in a given area. Turn your phone off in areas where use is forbidden or when it may cause interference or danger.

#### Using Your Phone Near Other Electronic Devices

Most modern electronic equipment is shielded from Radio Frequency (RF) signals. However, RF signals from wireless phones may affect inadequately shielded electronic equipment.

RF signals may affect improperly installed or inadequately shielded electronic operating systems and/or entertainment systems in motor vehicles. Check with the manufacturer or their representative to determine if these systems are adequately shielded from external RF signals. Also check with the manufacturer regarding any equipment that has been added to your vehicle.

Consult the manufacturer of any personal medical devices, such as pacemakers and hearing aids, to determine if they are adequately shielded from external RF signals.

**Note:** Always turn off the phone in health care facilities and request permission before using the phone near medical equipment.

#### Turning Off Your Phone Before Flying

Turn off your phone before boarding any aircraft. To prevent possible interference with aircraft systems, the U.S. Federal Aviation Administration (FAA) regulations require you to have permission from a crew member to use your phone while the plane is on the ground. To prevent any risk of interference, FCC regulations prohibit using your phone while the plane is in the air.

#### Turning Off Your Phone in Dangerous Areas

To avoid interfering with blasting operations, turn your phone off when in a blasting area or in other areas with signs indicating two-way radios should be turned off. Construction crews often use remote-control RF devices to set off explosives.

Turn your phone off when you're in any area that has a potentially explosive atmosphere. Although it's rare, your phone and accessories could generate sparks. Sparks can cause an explosion or fire, resulting in bodily injury or even death. These areas are often, but not always, clearly marked. They include:

- Fueling areas such as gas stations.
- Below deck on boats.
- Fuel or chemical transfer or storage facilities.

- Areas where the air contains chemicals or particles such as grain, dust, or metal powders.
- Any other area where you would normally be advised to turn off your vehicle's engine

**Note:** Never transport or store flammable gas, liquid or explosives in the compartment of your vehicle that contains your phone or accessories.

#### **Restricting Children's Access to Your Phone**

Your phone is not a toy. Do not allow children to play with it as they could hurt themselves and others, damage the phone or make calls that increase your Sprint PCS Invoice.

## Using Your Phone With a Hearing Aid Device

Your Sprint PCS® phone has been tested for hearing aid device compatibility. When some wireless phones are used near some hearing devices (hearing aids and cochlear implants), users may detect a buzzing, humming, or whining noise. Some hearing devices are more immune than others to this interference noise, and phones also vary in the amount of interference they generate.

The wireless telephone industry has developed ratings for some of their mobile phones, to assist hearing device users in finding phones that may be compatible with their hearing devices. Not all phones have been rated. Phones that are rated will have the rating on the box. **Your PM-225 by LG has an M3 rating**.

**Note:** Phones rated M3 or M4 meet FCC requirements and may generate less interference to hearing devices than phones that are not labeled. M4 is the better/higher of the two ratings.

The ratings are not guarantees. Results will vary depending on the user's hearing device and hearing loss. If your hearing device happens to be vulnerable to interference, you may not be able to successfully use a phone that has been tested and rated as Hearing Aid compatible. Trying the phone with your hearing device is the best way to evaluate it for your personal needs. Should you experience interference when using your PM-225 with your hearing device, Sprint suggests you promptly return the phone to the

store. With the Sprint 14-day Risk-Free Guarantee you may return the phone within 14 days of purchase for a full refund. Sprint further suggests you experiment with multiple phones (even those not labeled with an M3 or M4) while in the retail store to find the one that works best with your hearing device

Hearing devices may also be measured for immunity to this type of interference. Your hearing aid device manufacturer or hearing health professional may help you find results for your hearing device. The more immune your hearing aid is, the less likely you are to experience interference noise from wireless phones.

### Getting the Best Hearing Device Experience With Your PM-225

One way to minimize interference is to set the phone's Display and Keypad backlight settings to ensure the minimum time interval.

To ensure the minimum interference from your Main Display and/or keypad backlight, follow these steps:

- 1. Press **Menu** (left softkey) to access the main menu.
- 2. Select Settings ( ).
- 3. Scroll to **Display** and press **OK**.
- 4. Scroll to **Backlight** and press **OK**.
- 5. Select Main LCD or Keypad and press OK.
- Using the navigation key, select the minimum time interval setting (8 seconds or Always off) and press

#### **Protecting Your Battery**

The guidelines listed below help you get the most out of your battery's performance.

- Use only Sprint-approved batteries and desktop chargers. These chargers are designed to maximize battery life. Using other batteries or chargers voids your warranty and may cause damage.
- In order to avoid damage, charge the battery only in temperatures that range from 32° F to 113° F (0° C to 45° C).
- Don't use the battery charger in direct sunlight or in high humidity areas, such as the bathroom.
- Never dispose of the battery by incineration.
- Keep the metal contacts on top of the battery clean.
- Don't attempt to disassemble or short-circuit the battery.
- The battery may need recharging if it has not been used for a long period of time.
- It's best to replace the battery when it no longer provides acceptable performance. It can be recharged hundreds of times before it needs replacing.
- Don't store the battery in high temperature areas for long periods of time. It's best to follow these storage rules:

Less than one month: -4° F to 140° F (-20° C to 60° C)

More than one month: -4° F to 113° F (-20° C to 45° C)

#### Disposal of Lithium Ion (Lilon) Batteries

For safe disposal options of your Lilon batteries, contact your nearest Sprint authorized service center.

**Special Note:** Be sure to dispose of your battery properly. In some areas, the disposal of batteries in household or business trash may be prohibited.

Safety

# Acknowledging Special Precautions and the FCC Notice

#### FCC Notice

This phone may cause TV or radio interference if used in close proximity to receiving equipment. The FCC can require you to stop using the phone if such interference cannot be eliminated.

Vehicles using liquefied petroleum gas (propane or butane) must comply with the National Fire Protection Standard (NFPA-58). For a copy of this standard, contact the National Fire Protections Association, One Batterymarch Park, Quincy, MA 02269, Attn.: Publication Sales Division.

#### Cautions

Any changes or modifications to your phone not expressly approved in this document could void your warranty for this equipment and void your authority to operate this equipment. Only use approved batteries, and chargers. The use of any unauthorized accessories may be dangerous and void the phone warranty if said accessories cause damage or a defect to the phone.

Although your phone is quite sturdy, it is a complex piece of equipment and can be broken. Avoid dropping, hitting, bending or sitting on it.

#### **Body-Worn Operation**

To maintain compliance with FCC RF exposure guidelines, if you wear a handset on your body, use the Sprint supplied or approved carrying case, holster or other body-worn accessory. If you do not use a body-worn accessory, ensure the antenna is at least 7/16 inch (1.5 centimeters) from your body when transmitting. Use of non-Sprint approved accessories may violate FCC RF exposure guidelines.

For more information about RF exposure, visit the FCC Website at <u>www.fcc.gov</u>.

#### Specific Absorption Rates (SAR) for Wireless Phones

The SAR is a value that corresponds to the relative amount of RF energy absorbed in the head of a user of a wireless handset.

The SAR value of a phone is the result of an extensive testing, measuring and calculation process. It does not represent how much RF the phone emits. All phone models are tested at their highest value in strict laboratory settings. But when in operation, the SAR of a phone can be substantially less than the level reported to the FCC. This is because of a variety of factors including its proximity to a base station antenna, phone design and other factors. What is important to remember is that each phone meets strict federal guidelines. Variations in SARs do not represent a variation in safety.

All phones must meet the federal standard, which incorporates a substantial margin of safety. As stated above, variations in SAR values between different model phones do not mean variations in safety. SAR values at or below the federal standard of 1.6 W/kg are considered safe for use by the public.

The highest reported SAR values of the PM-225 are:

AMPS mode (Part 22): Head: 1.020 W/kg; Body-worn: 0.924 W/kg CDMA mode (Part 22): Head: 0.511 W/kg; Body-worn: 0.501 W/kg PCS mode (Part 24): Head: 0.996 W/kg; Body-worn: 0.539 W/kg

#### FCC Radiofrequency Emission

This phone meets the FCC Radio Frequency Emission Guidelines. FCC ID number: BEJLX125. More information on the phone's SAR can be found from the following FCC Website: <u>http://www.fcc.gov/oet/fccid</u>.

## **Owner's Record**

The model number, regulatory number and serial number are located on a nameplate inside the battery compartment. Record the serial number in the space provided below. This will be helpful if you need to contact us about your phone in the future.

Model: Sprint PCS Vision Picture Phone PM-225 by LG

Serial No.:

## **Phone Guide Proprietary Notice**

CDMA Technology is licensed by QUALCOMM Incorporated under one or more of the following patents:

4,901,3075,109,3905,267,2625,416,7975,506,8655,544,1965,657,4205,101,5015,267,2615,414,7965,504,7735,535,2395,600,7545,778,3385,228,0545,337,3385,710,7845,056,1095,568,4835,659,5695,490,1655,511,0735,212,074

T9 Text Input is licensed by Tegic Communications and is covered by U.S. Pat. 5,818,437, U.S. Pat. 5,953,541, U.S. Pat. 6,011,554 and other patents pending.

Phone Guide template version 5A\_int (July 2005)

## Section 4B

## Manufacturer's Warranty

#### In This Section

Manufacturer's Warranty

Your Sprint PCS Phone has been designed to provide you with reliable, worry-free service. If for any reason you have a problem with your equipment, please refer to the manufacturer's warranty in this section.

For information regarding the terms and conditions of service for your Sprint PCS Phone, please visit <u>www.sprint.com</u> and click on the "Terms & Conditions" link at the bottom or call Sprint PCS Customer Solutions at 1-888-211-4PCS.

#### **Customer Limited Warranty**

SPRINT SPECTRUM, L.P., (Sprint) offers you a limited warranty that the enclosed subscriber unit (Product), including accessories in the product package, will be free from defects in material or workmanship as follows:

#### 1. SUBSCRIBER UNIT

A. SPRINT ONE (1) YEAR LIMITED WARRANTY. For a period of one (1) year from the date of purchase, Sprint will, at its option, either pay the parts and labor charges to any authorized Sprint PCS Phone service facility to repair or replace a defective Product (with new or rebuilt parts/replacements). After this one (1) year period, you must pay all parts, shipping and labor charges.

B. REPAIRS: For a period equal to the remainder of the original limited warranty period on an original Product or for the 180 days after the date of repair/replacement, whichever is longer, Sprint will repair or replace (with new or rebuilt replacements) defective parts or Product used in the repair or replacement of the original Product under this Limited Warranty.

Proof of purchase in the form of a bill of sale or receipted invoice or warranty repair document which is evidence that the Product is within the warranty period must be presented to obtain warranty service. This limited warranty is not transferable to any third party, including but not limited to any subsequent purchaser or owner of the Products. Transfer or resale of a Product will automatically terminate warranty coverage with respect to the Products.

This limited warranty does not cover and is void with respect to the following: (i) Products which have been improperly installed, repaired, maintained or modified (including the antenna); (ii) Products which have been subjected to misuse (including Products used in conjunction with hardware electrically or mechanically incompatible or used with accessories not supplied by Sprint), abuse, accident, physical damage, abnormal operation, improper handling and storage, neglect, exposure to fire, water or excessive moisture or dampness or extreme changes in climate or temperature; (iii) Products operated outside published maximum ratings; (iv) cosmetic damage; (v) Products on which warranty stickers or Product serial numbers have been removed, altered, or rendered illegible; (vi) customer instruction: (vii) cost of installation, removal or

reinstallation; (viii) signal reception problems (unless caused by defect in material and workmanship): (ix) damage as the result of fire, flood, acts of God or other acts which are not the fault of Sprint and which the Product is not specified to tolerate, including damage caused by mishandling and blown fuses; (x) consumables (such as fuses); or (xi) any Products which have been opened, repaired, modified or altered by anyone other than Sprint or a PCS Authorized Service Center.

This warranty does not cover customer education, instruction, installation, set up adjustments, or signal reception problems.

This warranty is valid only in the United States.

USE WITH ACCESSORIES NOT SUPPLIED BY SPRINT OR OTHERWISE NOT EXPRESSLY AUTHORIZED BY SPRINT MAY BE DANGEROUS.

SPRINT SPECIFICALLY DISCLAIMS LIABILITY, AND SHALL HAVE NO OBLIGATION TO PROVIDE TO BUYER ANY OTHER REMEDY, FOR ANY AND ALL DIRECT, INDIRECT, SPECIAL, GENERAL, INCIDENTAL OR CONSEQUENTIAL DAMAGES, INCLUDING, BUT NOT LIMITED TO LOSS OF PROFITS, LOSS OF SALES, LOSS OF USE OF THE PRODUCT, OR ANTICIPATED PROFITS ARISING OUT OF USE OF OR INABILITY TO USE ANY PRODUCT (FOR EXAMPLE, WASTED AIRTIME CHARGES DUE TO THE MALFUNCTION OF A PRODUCT). DAMAGE DUE TO IMPROPER OPERATION OR MAINTENANCE. INSTALLATION, CONNECTION TO IMPROPER VOLTAGE SUPPLY, OR ATTEMPTED REPAIR OF THE PRODUCT BY ANYONE OTHER THAN A FACILITY AUTHORIZED BY SPRINT, THIS WARRANTY DOES NOT COVER PRODUCTS. SOLD AS IS OR WITH ALL FAULTS, OR CONSUMABLES, (SUCH AS FUSES). THIS WARRANTY DOES NOT APPLY WHEN THE MALFUNCTION RESULTS FROM USE OF THE PRODUCT IN CONJUNCTION WITH ACCESSORIES. PRODUCTS OR ANCILLARY OR PERIPHERAL EOUIPMENT NOT SUPPLIED BY OR EXPRESSLY AUTHORIZED FOR USE BY SPRINT, AND WHERE IT IS DETERMINED BY SPRINT THAT THERE IS NO FAULT WITH THE PRODUCT ITSELF.

REPAIR OR REPLACEMENT, AS PROVIDED BY THE WARRANTY, IS YOUR SOLE AND EXCLUSIVE REMEDY FOR BREACH OF THE LIMITED WARRANTY. TO THE EXTENT PERMITTED BY APPLICABLE LAW, SPRINT MAKES NO OTHER WARRANTIES OF ANY KIND, EXPRESS OR IMPLIED, WITH RESPECT TO THE PRODUCTS FOR A PARTICULAR PURPOSE OR AGAINST INFRINGEMENT WITHIN THE TIME PERIOD SPECIFIED IN THE LIMITED WARRANTY OF MERCHANTABILITY OR FITNESS FOR A PARTICULAR PURPOSE ON THIS PRODUCT IS LIMITED IN DURATION TO THE DURATION OF THIS WARRANTY. Some States do not allow the exclusion or limitation of incidental or consequential damages, or allow limitations on how long an implied warranty lasts, so the above limitations or exclusions may not apply to you.

This limited warranty gives you specific legal rights, and you may also have other rights which vary from State to State.

For other Warranty Service Information, please call Sprint Customer Service at 1-888-211-4727.

## Index

#### A

Airplane Mode 54 Alarm Clock 109-112 Answering Calls 26 Auto-Answer Mode 58

#### B

Backlight 44 Battery 21-38 Capacity 21 Charging 23 Installing 21 Bookmarks Accessing 178 Creating 177 Deleting 178 Browser Menu 175

#### C

Calculator 112 Calendar 104-112 Call Answer Mode 58 Call Forwarding 156 Call Guard 76 Call History 85-90 Erasing 90 Making a Call From 88 Prepending a Phone Number 89 Saving a Phone Number From 88 Call Waiting 154 Camera 119 Camera Mode Options 123 Managing Sprint PCS Picture Mail 132 Sharing Sprint PCS Picture Mail 126 Storing Pictures 128 Taking Pictures 120 Chat 170 Clock Display 48

#### D

DialingOptions 25 Display Screen 17,45

#### E

Email 168 Entering Text 34-38 ABC Mode 37 Canned Messages 38 Emoticons 38 Numbers 38 Selecting Mode 34 Symbols 38 T9 Text Input 35 EZTips 111

#### H

Hearing Aid Use 195

Instant Messaging 169

#### K

Key Functions 15 Key Tones 42

#### L

Location 50 Lock Code Changing 65 Locking Your Phone 64

#### Μ

Making Calls 24 Menu Navigation 80 Menu Style 47 Messaging Displaying Pop-up Messages 51 Signature 52 My Content Manager 173

#### N

Net Guard 162

#### P

Phone (Illus.) 14 Phone Book 91-102 Adding a Phone Number 96 Adding an Entry 92 **Dialing From 32** Editing a Phone Number 97 Editing an Entry 100 **Entry Options 95** Erasing 68 **Finding Entries 93** Phone Number **Displaying 24** Finding 30 Saving 29

With Pauses 31 Phone Settings 39-43 Airplane Mode 54-61 Auto-Answer Mode 58 Call Answer Mode 58 Display Settings 44-61 Location Settings 50-61 Messaging Settings 51-61 Shortcut 57 Sound Settings 40-61 TTY Use 55-61 Pop-up Messages 51

#### R

Resetting Your Phone 69 Ringer Types 40 Roaming 71-77 Setting Roam Mode 75

#### \$

Saving a Phone Number 29 Security 63-65 Security Menu 64 Silence All 43 SMS Text Messaging 150-156 Special Numbers 67 Speed Dialing 33 Assigning Numbers 98 Sprint Customer Service 7 Sprint PCS Mail 167 Sprint PCS Service Account Passwords 6 Dialing Sprint PCS Services 102

**Directory Assistance 8 Operator Services 9** Setting Up 3-8 Sprint PCS Vision 157-164 Applications 158 Chat 170 Downloading Content 171 FAOs 180 Home Page 161 Launching 161 Messaging 166 My Content Manager 173 Navigating the Web 164 Net Guard 162 Password 6 Security Features 70 User Name 159 Sprint PCS Voice Command 183-187 Address Book 185 Making a Call 186

#### Ţ

T9 Text Input 35 Text Greeting 44 TTY Use 55-61 Turning Your Phone On and Off 20

#### U

Unlocking Your Phone 65

#### V

Voice Memos 116 Voice Services 113-116 Voice-Activated Dialing 114-117 Voicemail Menu Key 148 Options 144 Retrieving 142 Setting Up 5, 140 While Roaming 74 Volume 42

#### W

Warranty 202 Web 175-181 Welcome i

## Notes

| <br> |
|------|
|      |
|      |
|      |
|      |
|      |
| <br> |
|      |
|      |
|      |
|      |
|      |
|      |
|      |
|      |